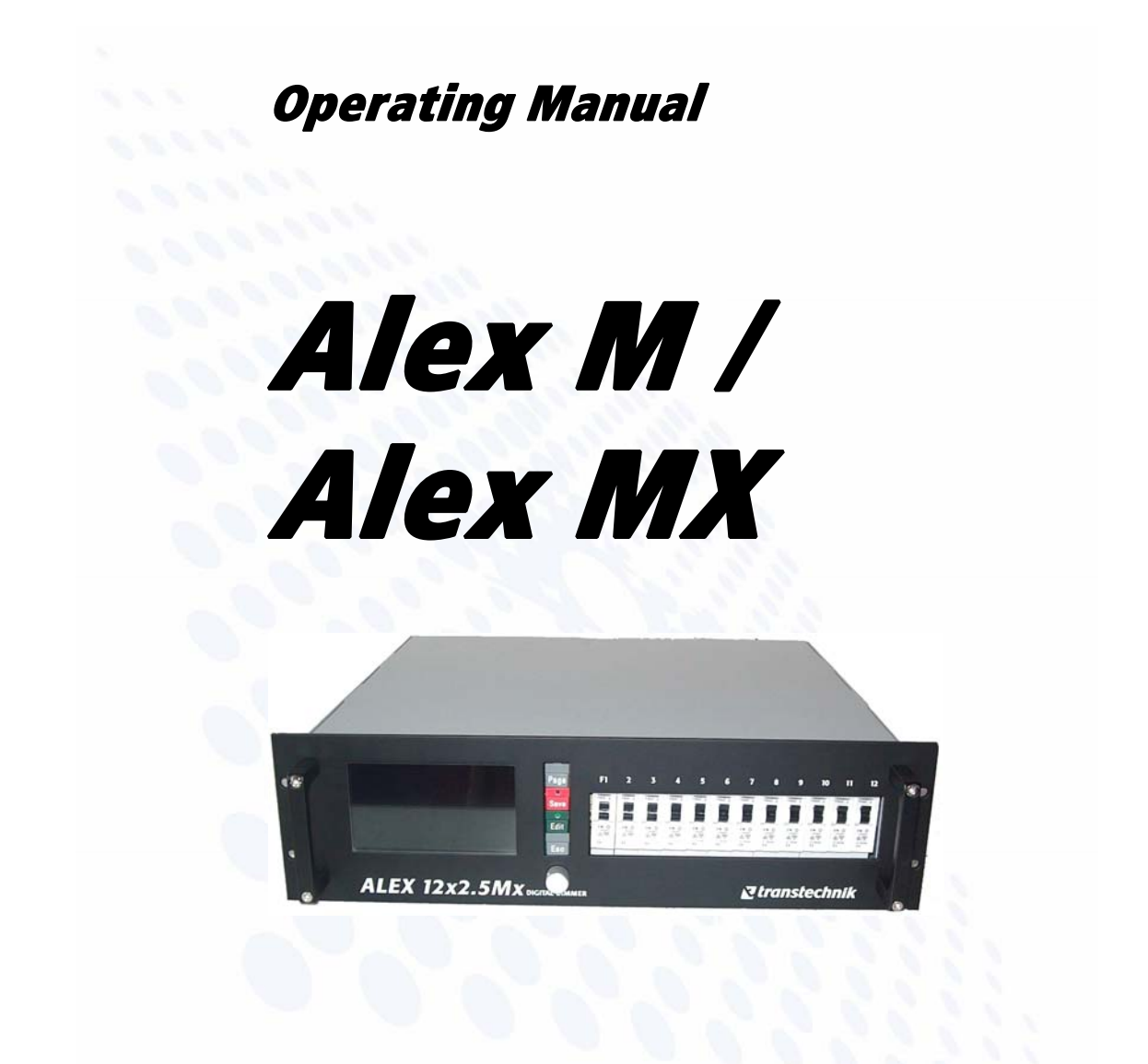

**Manual version 030430-150C Manual ID no.** *7280M1201*

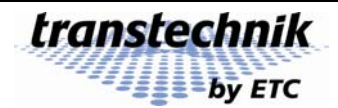

*ETC – Electronic Theatre Controls*

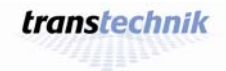

 $\overline{a}$ 

# **Operating Manual**

# **Alex M / Alex Mx**

# *Integrated digital thyristor dimmer*

© 2000 – 2006 Electronic Theatre Controls GmbH

All rights reserved. No part of this manual may be reproduced or copied in any form without the written approval of Electronic Theatre Controls GmbH.

Technical data subject to change.

Alex M 030430-150B  $030430-150B$ <br>Alex\_M\_E\_150C\_A5.doc *transtechnik*  $-3-$ 

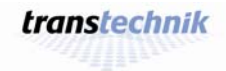

 $\overline{a}$ 

# Alex M

# **Contents**

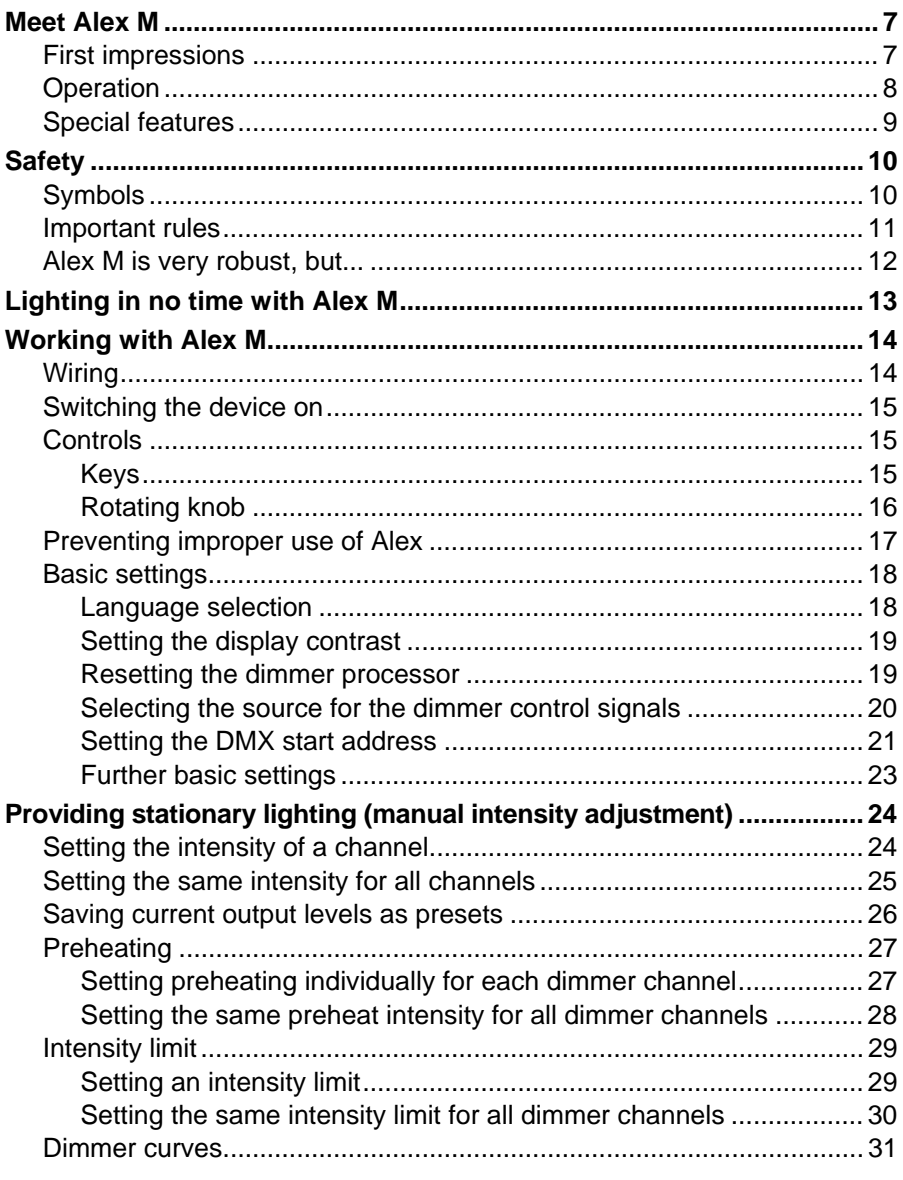

Alex M<br>030430-150B<br>Alex\_M\_E\_150C\_A5.doc

transtechnik

# **Contents**

 $-\mathbf{b}$  –

# Alex M

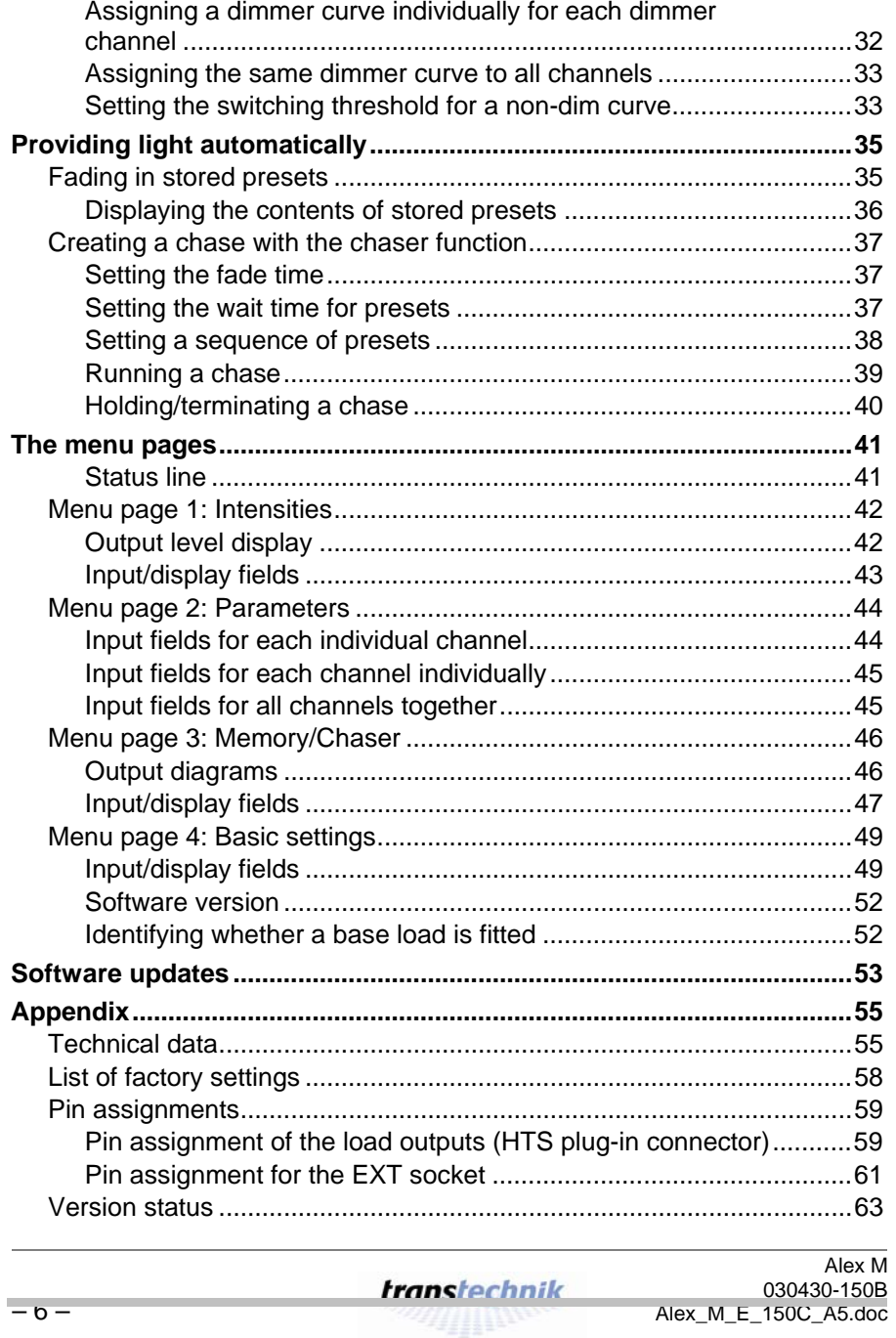

transtechnik

**ssaffinna** 

# **Meet Alex M**

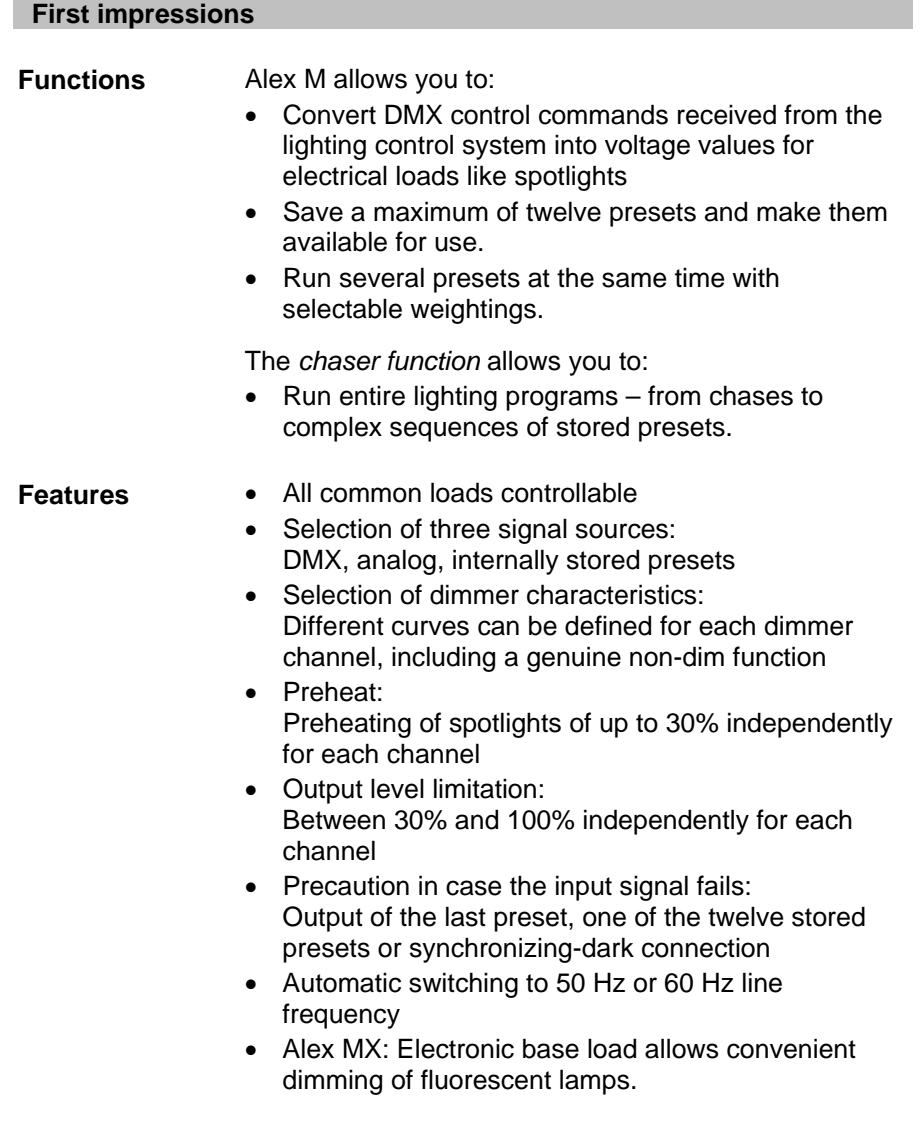

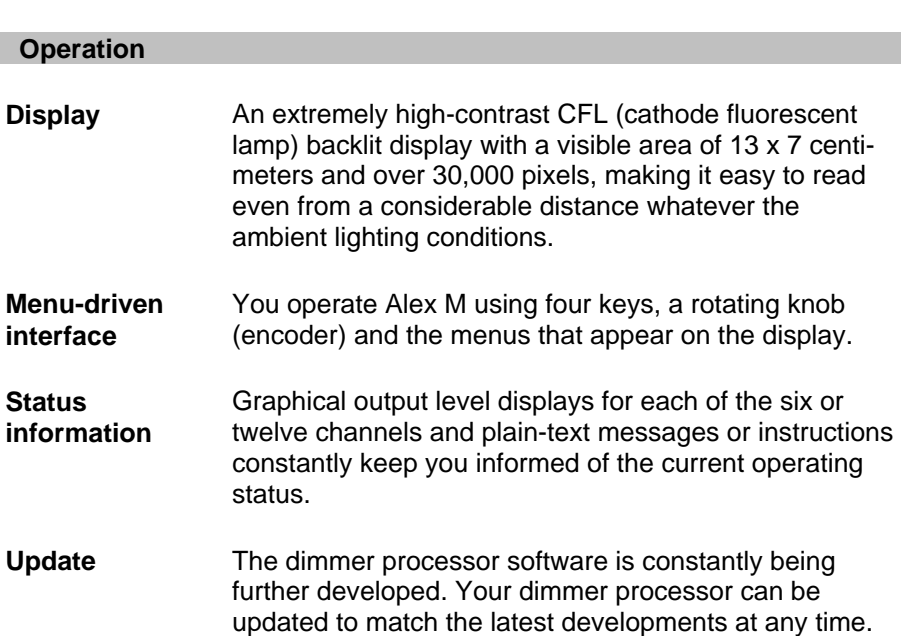

– 8 –

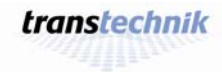

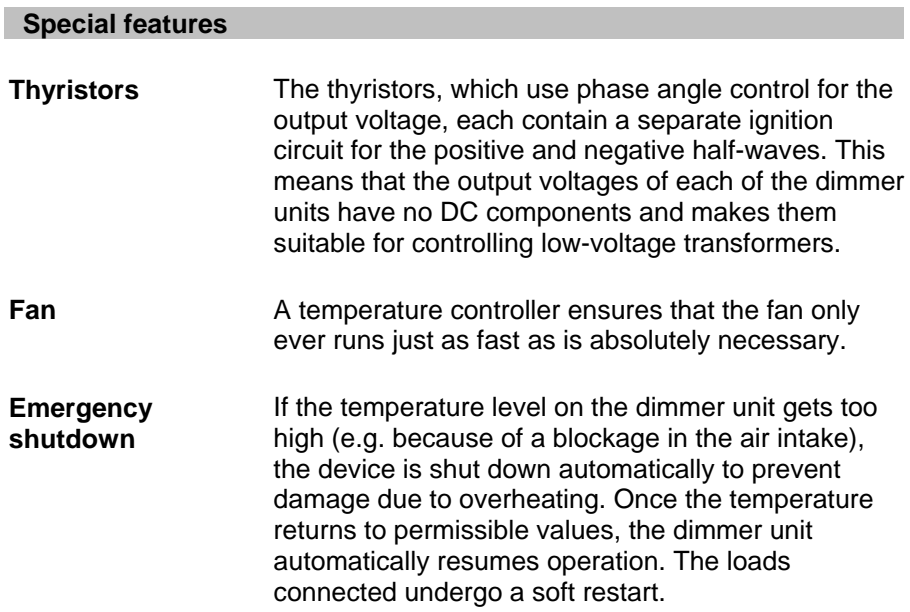

# **Symbols** Symbols **Safety Symbols Safety**

# **Safety**

# **Symbols**

This manual uses the symbols depicted below for Danger, Caution and Note. The meanings of these symbols are as follows:

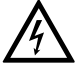

# **Danger**

This symbol indicates situations where failure to follow the instructions carefully can result in death, injury or accidents.

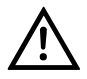

# **Caution**

This symbol indicates situations where failure to follow the instructions carefully can cause damage to your equipment.

**REA** 

# **Note**

This symbol is used to draw your attention to a particularly important passage of text.

 $-10-$ 

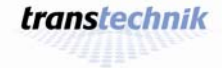

# **Important rules**

It is not dangerous to work with Alex M. Protective insulation and a whole series of other protective measures ensure that you cannot come into contact with any harmful electric currents. However, as with all electrical equipment, you will need to observe a few simple rules:

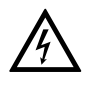

- Never switch on equipment that is obviously damaged. Send the equipment to an authorized dealer or back to the factory for repairs.
- If there is any reason to suspect a fault, unplug the equipment from the mains supply immediately. Make sure that it cannot be started up again and send it to an authorized dealer or back to the factory for repairs.
- Always unplug equipment from the power supply before opening it.
- Components inside the equipment can be very hot if they have only just been switched off.

Repairs are only ever to be made by an authorized dealer or by transtechnik.

Alex M 030430-150B 030430-150B<br>Alex\_M\_E\_150C\_A5.doc *transtechnik* – 11 –

### **Alex M is very robust, but...** Safety **CONSIDER ALEX ALEX Safety Safety Safety**

# **Alex M is very robust, but...**

Alex M is designed to cope with the rigors of mobile service, so it will put up with a lot. Nevertheless, you should still adhere to the following guidelines:

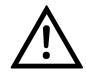

- Only use your equipment for the purpose for which it is intended.
- Never cover the front and back of your equipment in such a way that this would impede air circulation (e.g. with plastic sheeting).
- Ensure that there are always sufficient openings for heat to be expelled.
- Avoid direct contact with moisture.

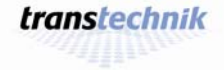

# **Lighting in no time with Alex M**

**Italia** • Alex M lets you get down to business straight away. Over the next few pages you will find an outline of the major functions for operating and adjusting the system.

- For detailed information on the menu pages and all the opportunities afforded by Alex M, please turn to page 41.
- You will find a list of the factory settings on page 58.

# **Alex M with six or twelve output channels**

The screenshots used in this manual depict the menu pages for an Alex M dimmer unit with twelve output channels. If your Alex M unit has six output channels, the *Intensities*, Parameters and *Memory/ Chaser* menu pages will look rather different owing to the smaller number of output channels.

Alex M 030430-150B 030430-150B<br>Alex\_M\_E\_150C\_A5.doc *transtechnik* – 13 –

# **Working with Alex M**

# **Wiring**

Not even Alex M lets you get away without setting up any cable connections:

- A connection to the power supply
- Connections to the required dimmer channels

This is all you need to go ahead and provide lighting with Alex M. If the dimmers are to be controlled by external signals as well, you also need to connect the signal source:

**Control with DMX512/1990 signal**  Connect DMX cables to the DMX IN and DMX OUT sockets.

If the DMX OUT socket is left unoccupied, it must be terminated with a resistor. Set the switch on the backplane of the device to the position "DMX END". The DMX output socket is now terminated with 100  $Ω$ .

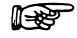

Failure to apply a terminating resistor can lead to errors in DMX transmission or make such transmission impossible altogether.

When the "DMX END" switch on the backplane of the device is set to this position, the DMX output socket is terminated with 100 Ω.

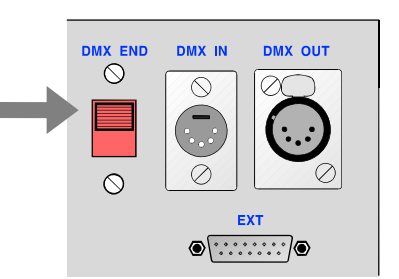

**Control with 0 – 10 V analog signals**  Connect the signal cable to the EXT socket.

For the pin assignment for the EXT socket, see page 61.

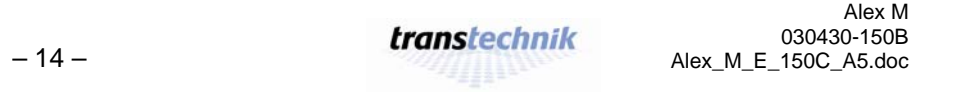

**Working with Alex M Switching the device on <b>Switching** the device on

# **Switching the device on**

As soon as the power (at least one phase) has been switched on, the dimmer system starts up and the welcome screen appears on the display for five seconds. The first menu page, *Intensities*, then appears (see page 42). **Fig. 1:** Welcome screen

Welcome to ALEX

transtechnik Lighting Systems<br>Copyright (c) 1996-1998

info@transtechnik.com

# **Controls**

All input is made using 4 keys and a rotating knob (the encoder). Menus and messages are displayed on a backlit LCD screen.

### **Keys**

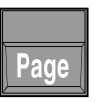

Scrolls from one menu page to the next. Prerequisite: Edit mode must be inactive.

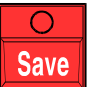

Saves the changes you have made and terminates edit mode.

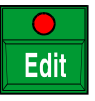

Activates edit mode so that entries and changes can be made.In edit mode you can change values (e.g. dimmer values).

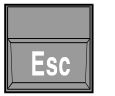

Terminates edit mode without saving the changes you have made.

Alex M 030430-150B 030430-150B<br>Alex\_M\_E\_150C\_A5.doc *transtechnik* – 15 –

The LEDs in the [Edit] and [Save] keys and the status line at the bottom of the display provide information on the current input status:

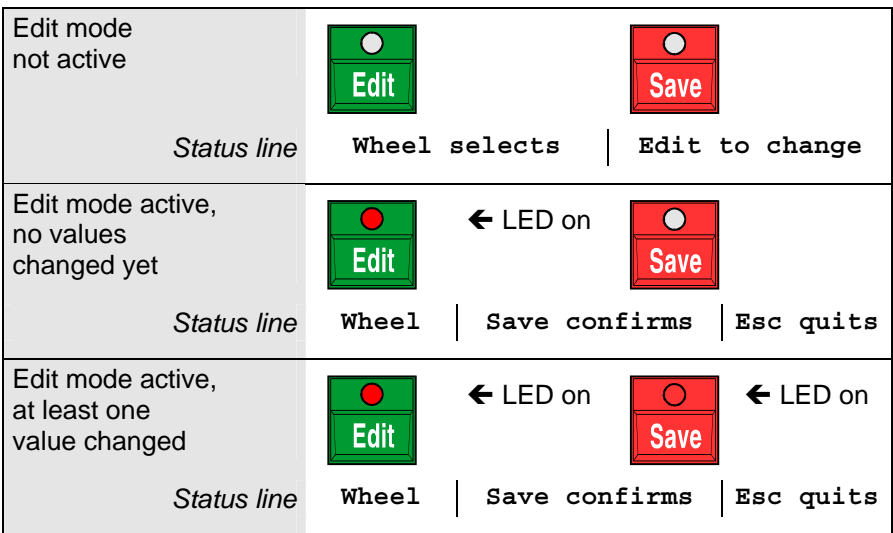

# **Rotating knob**

The rotating knob has two modes:

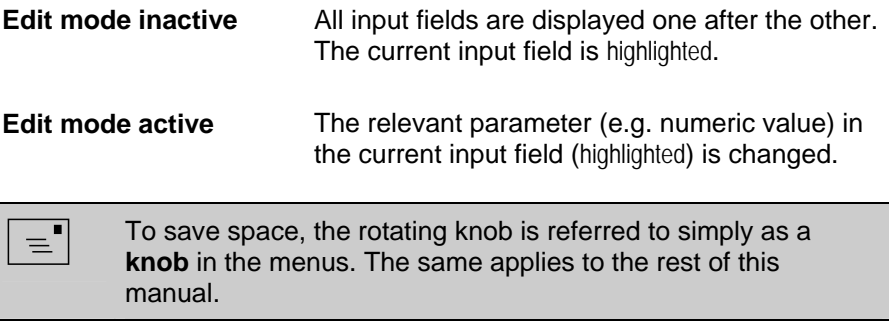

 $-16-$ 

transtechnik

# **Working with Alex M Preventing improper use of Alex**

# **Preventing improper use of Alex**

You can secure the device against inadvertent improper use by activating LOCK mode.

**REA** 

Prerequisite for activating LOCK mode: EDIT mode must not be active.

- **1** Switch lock mode on or off by pressing and holding [Save] and then additionally pressing [Esc].
	- In LOCK mode, menu page 1, *Intensities*, is displayed constantly.
	- The text LOCKED\_MODE appears highlighted (**Fig. 2**).
	- Used on their own, none of the four keys have a function.

|     | 2                    | 3       | ч  | 5  | Б  | п                 | H  | 9  | 10 | н       | 12      |
|-----|----------------------|---------|----|----|----|-------------------|----|----|----|---------|---------|
|     |                      |         |    |    |    |                   |    |    |    |         |         |
| 50  | 50<br>$\overline{a}$ | 50<br>v | 50 | 50 | 50 | 50                | 50 | 50 | 50 | 50      | 50      |
| MEM |                      |         |    |    |    | 4* ALL LEV 50 DMX |    | CМ |    | L2 231V | 231V    |
|     | OCKED MODE           |         |    |    |    |                   |    |    |    |         | L3 231V |

**Fig. 2:** Display with LOCK mode activated

• If you turn the knob, this moves the underlining under the DMX address and the highlighting of the intensity value.

Alex M 030430-150B 030430-150B<br>Alex\_M\_E\_150C\_A5.doc *transtechnik* – 17 –

# **Basic settings**

**its** 

Before you start, you can rest assured: The device is **ready for operation immediately** even if you don't make any basic settings.

Before you start working with Alex M, you should nevertheless have a look at selected basic settings (there are a total of 12). You can use them to customize Alex M to suit your exact requirements.

To make working with the device easier for you, you can set the *menu language* and *display contrast*, for example. Then select the *signal source* and the *DMX start address*. The *reset function* allows you, if you wish, to reset the device to the factory settings.

These five steps are described on the following pages.

### **Language selection**

Currently, the menu texts can be displayed in five languages:

*English – German – Dutch – Italian – Spanish*.

The factory setting is English. To set another language, proceed as follows:

- **1** Press [Page] until menu page 4, *Basic Settings*, appears.
- **2** Turn the knob until the *LANGUAGE*  field is highlighted.
	- The currently set language is highlighted.
- **3** Press [Edit].
- 
- **5** Use [Save] to save the language you have selected.

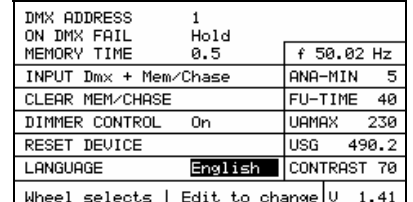

**<sup>4</sup>**Use the knob to select a language. **Fig. 3:** *Basic Settings* menu Active field: *LANGUAGE*

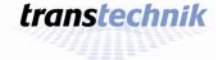

### **Working with Alex M** Basic settings **CONSIDERED AT A RESERVE SET IN A RESERVE SET INC.**

### **Setting the display contrast**

- **1** Press [Page] until menu page 4, *Basic Settings*, appears.
- **2** Turn the knob until the *CONTRAST*  field is highlighted.
- **3** Press [Edit].
- **4** Use the knob to set the desired contrast (factory setting: *75*).
- - The contrast setting is saved.

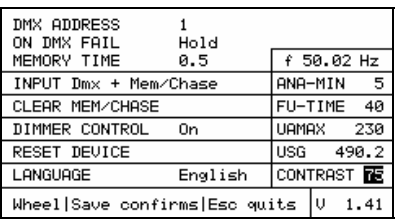

**<sup>5</sup>**Press [Edit]. **Fig. 4:** *Basic Settings* menu Active field: *CONTRAST*

### **Resetting the dimmer processor**

The reset function resets all settings and parameters to the factory settings. In particular:

- All dimmer parameters are reset.
- All the stored presets are reset to zero.
- The language is set to *English*.
- **1** Press [Page] until menu page 4, *Basic Settings*, appears.
- **2** Turn the knob until the *RESET DEVICE* field is highlighted.
	- Yes is the highlighted default value.
- **3** Press [Edit].
- 4 Use the knob to select – Yes for *reset* or
	- No for *do not reset*.

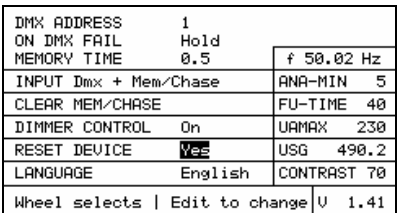

**Fig. 5:** *Basic Settings* menu Active field: *RESET DEVICE*

Alex M 030430-150B 030430-150B<br>Alex\_M\_E\_150C\_A5.doc *transtechnik* – 19 –

# **Basic settings Working Working with Alex M Working with Alex M**

# **Selecting the source for the dimmer control signals**

- **1** Press [Page] until menu page 4, *Basic Settings*, appears.
- **2** Turn the knob until the *INPUT* field is highlighted.
- **3** Press [Edit].
- **4** Use the knob to select a signal source. (Factory setting:<br>Dmx + Mem/Chase)

| DMX ADDRESS<br>ON DMX FAIL       | Hold    |       |             |       |
|----------------------------------|---------|-------|-------------|-------|
| MEMORY TIME                      | 0.5     |       | f 50.02 Hz  |       |
| INPUT Dmx + Mem/Chase            |         |       | ANA-MIN     | -5    |
| CLEAR MEM/CHASE                  |         |       | FU-TIME 40  |       |
| DIMMER CONTROL                   | -On     | UAMAX |             | - 230 |
| RESET DEVICE                     |         | USG – |             | 490.2 |
| LANGUAGE                         | English |       | CONTRAST 70 |       |
| Wheel selects   Edit to change V |         |       |             | 1.41  |

**Fig. 6:** *Basic Settings* menu Active field: *INPUT*

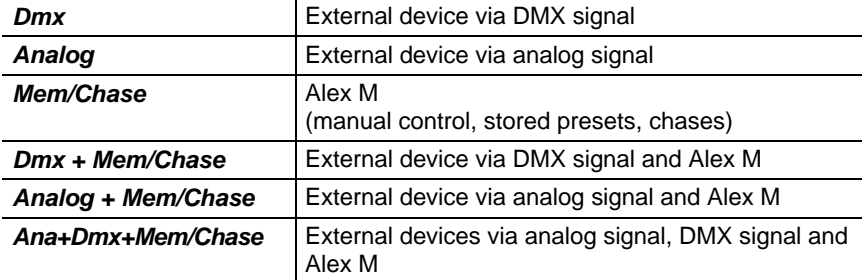

5 Press [Save] to save the setting for the selected signal source.

 $-20-$ 

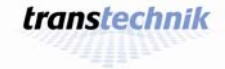

# **Working with Alex M** Basic settings **CONSIDERED AT A RESERVE SET IN A RESERVE SET INC.**

# **Setting the DMX start address**

There are two ways to set the DMX addresses:

- All twelve channels receive a DMX address, which is incremented in ascending order from the start address.
- Each of the twelve channels receives its own address.

### **Setting a sequence of DMX addresses in ascending order**

- **1** Press [Page] until menu page 4, *Basic Settings*, appears.
- **2** Turn the knob until the *DMX ADDRESS* field is highlighted.
- **3** Press [Edit].
- **4** Turn the knob *clockwise* to set the desired DMX start address (Factory setting: *1*).
- **5** Press [Save].
- The selected start address is saved.
- Each channel receives the address corresponding to its channel number incremented from the start address.
- The resulting DMX addresses are then displayed on menu page 1, *Intensities*.

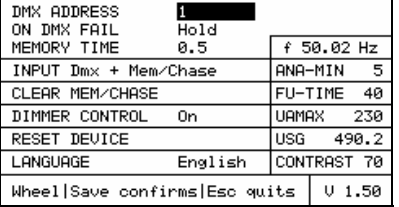

**Fig. 7:***Basic Settings* menu Active field: *DMX ADDRESS*

Alex M 030430-150B 030430-150B<br>Alex\_M\_E\_150C\_A5.doc *transtechnik* – 21 –

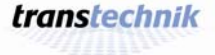

### **Basic settings Working with Alex M Working with Alex M**

### **Assigning each channel an individual DMX address**

- **1** Press [Page] until menu page 4, *Basic Settings*, appears.
- **2** Turn the knob until the *DMX ADDRESS* field is highlighted.
- **3** Press [Edit].
- **4** Turn the knob *counterclockwise* until the *SINGLE setting appears*.
- **5** Press [Save].

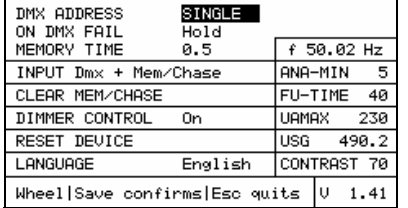

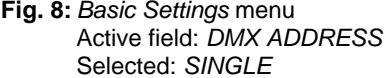

- The setting *SINGLE* is saved, and the next line is highlighted.
- **6** Press [Page].
	- The field for entering addresses individually appears.
- 7 Use the knob to highlight a channel, and then press [Edit].
- 8 Use the knob to set the DMX address.
- 9 Repeat this procedure for each of the twelve channels.

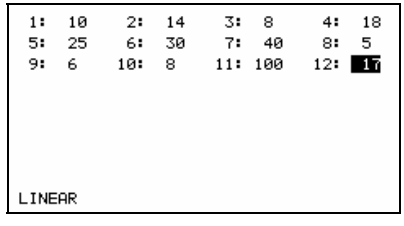

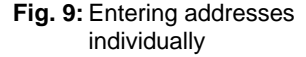

**Read** The *LINEAR* field in the lower left corner of the display allows you to enter a start address as of which the channels receive addresses in ascending order. This entry thus corresponds to the method described in the previous section.

**Fig. 10:** Appearance of menu page 1, *Intensities*, when DMX addresses have been assigned to the channels individually.

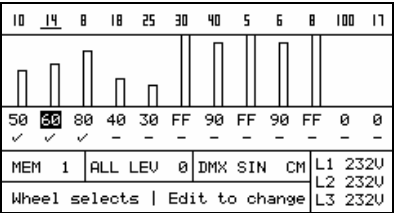

**Itap** 

If individual DMX adresses are assigned, the individual adresses page (**Fig. 9**) appears as fifth menu page when scrolling with [Page].

 $-22-$ 

transtechnik

### **Further basic settings**

Further basic settings can be made on menu page 4, *Basic Settings*, in the same way as described in the previous pages:

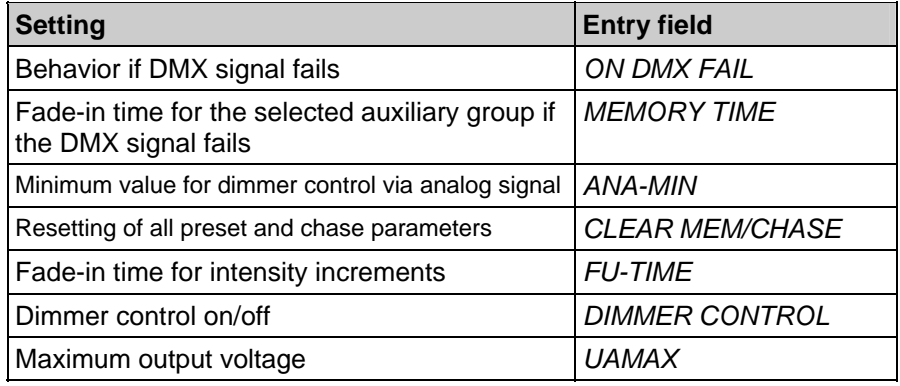

For explanations and selection options: See the section entitled *Menu page 4: Basic settings* on page 49.

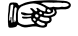

The *USG* field on menu page 4, *Basic Settings*, is not an input field; it merely indicates the operating time in hours.

Alex M 030430-150B  $030430-150B$ <br>Alex\_M\_E\_150C\_A5.doc *transtechnik* – 23 –

# **Providing stationary lighting (manual intensity adjustment)**

# **Alex M with six or twelve output channels**

The screenshots used in this manual depict the menu pages for an Alex M dimmer unit with twelve output channels. If your Alex M unit has six output channels, the *Intensities*, *Parameters* and *Memory/ Chaser* menu pages will look rather different owing to the smaller number of output channels.

# **Setting the intensity of a channel**

The description that follows explains how to set the intensity of a single dimmer channel.

- **1** On menu page 4, *Basic Settings*, select *Mem/Chase* as the signal source (see page 19).
- **2** Press [Page] to call menu page 1, *Intensities*.
- **3** Use the knob to select the (dimmer) channel you require.
	- The dimmer channel number is underlined in the uppermost line (1 in the figure); the current setting is selected (56 in the figure).

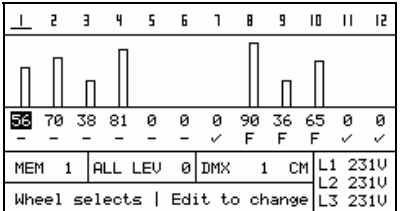

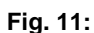

Setting the intensity of a channel

- **4** Press [Edit] and use the knob to set the desired intensity value.
	- The setting takes effect immediately and is displayed in the form of a transparent bar and a numeric value. Value range: *0* to *FF* (0% to 100%).
- **5** Press [Save] to save the setting.

 $-24-$ 

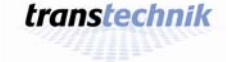

### **Providing stationary lighting Setting the same intensity for all channels**

### **Setting the same intensity for all channels**

- **1** Press [Page] to call menu page 1, *Intensities*.
- **2** Use the knob to select the *ALL LEV* function.
	- The current setting is selected (75 in the figure).
- **3** Press [Edit] and use the knob to set the desired value. **Fig. 12:** *ALL LEV* function

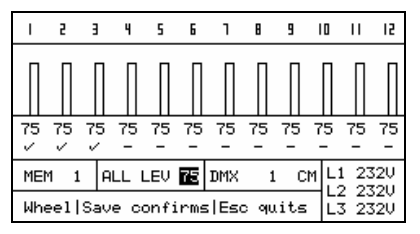

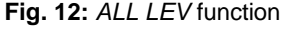

- The setting takes effect immediately and is displayed in the form of a transparent bar with a numeric value for each channel. Value range: *0* to *FF* (0% to 100%).
- **4** Press [Save] to save the setting.

# **If you find that you are unable to go below a certain value when changing the output level, it may be because:**

- At least one stored preset or chase is activated (see menu page 3, *Memory/Chaser*, on page 46)
- *Mem/Chase* is not selected as the signal source. Example:
	- − Selected signal source: DMX
	- − Selected response in the event of a DMX failure: preset 2
	- − No DMX signal
	- $\mathcal{D}$  The stored preset 2 is thus active.

Output level values that are determined by activated presets can be increased by making settings on menu page 1, *Intensities*, but never reduced (HTP principle: **h**ighest **t**akes **p**recedence).

Similarly, intensity values that are determined by an external signal source can also only be increased but never reduced. External intensity values are shown on menu page 1, *Intensities*, by means of solid bars.

Alex M 030430-150B 030430-150B<br>Alex\_M\_E\_150C\_A5.doc *transtechnik* – 25 –

**Saving current output levels as presets Providing stationary lighting** 

# **Saving current output levels as presets**

This function saves the current intensity settings as a preset – irrespective of its composition in terms of external and internal intensities (solid and transparent bars).

- **1** Press [Page] to call menu page 1, *Intensities*.
- **2** Use the knob to select the *MEM*  function.
- **3** Press [Edit] and use the knob to set the desired memory block number (from *1*  to *12*).
	- Memory blocks to which presets are already assigned are indicated by an asterisk (+).

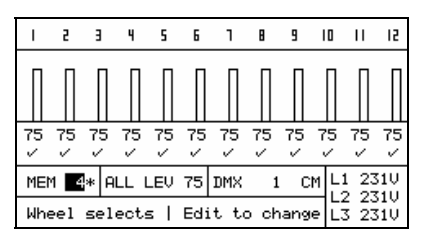

**Fig. 13:** *MEM* function

- **4** Press [Save] to save the current intensities as a preset under the selected number (no. 4 in the figure).
- **Research** Any preset that was already assigned to this memory block  $(\mathcal{P})$  will be overwritten.

 $-26-$ 

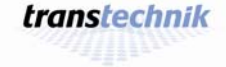

# **Preheating**

# **Setting preheating individually for each dimmer channel**

The preheat intensity can be adjusted in 0.1% steps in the range from 0 to 10%. Above 10% you can change the value in 1% steps.

- **1** Press [Page] to call menu page 2, *Parameters*.
- **2** Use the knob to move the selection cursor to the *PRE* row and to the desired channel in this row.
- **3** Press [Edit] and use the knob to set the desired percentage for the preheat intensity (15% in the figure).
	- The setting takes effect immediately. Value range: *0* to *30*%

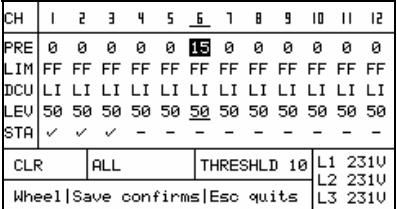

**Fig. 14:** Setting the preheat intensity value

**4** Press [Save] to save the currently selected preheat intensity.

Set preheat intensity values are constantly output to the corresponding **Read** channels but do not appear in the bar chart on menu page 1, *Intensities*.

Alex M 030430-150B 030430-150B<br>Alex\_M\_E\_150C\_A5.doc *transtechnik* – 27 –

### **Preheating Preheating Stationary lighting Stationary lighting Stationary lighting Stationary lighting in the stationary lighting in the stationary lighting in the stationary lighting in the stationary lighting in the stat**

### **Setting the same preheat intensity for all dimmer channels**

- **1** Press [Page] to call menu page 2, *Parameters*.
- **2** Use the knob to move the selection cursor to the *ALL* input field.
- **3** You can set the same values here for all channels for the following:
	- − Preheat (*PRE*)
	- − Intensity limit (*LIM*)
	- − Dimmer curve (*DCU*)
- **4** Turn the knob until *ALL PRE* appears.
- 2 3 4 5 6 1 8 9 10 11 12 CН  $\mathbf{I}$ PRE LIM FF FF FF FF FF FF FF FF FF FF FF FF  $\left|$  ALL PRESTS THRESHLD 10 L1 231V  ${\tt CLR}$ L2 2310<br>L3 2310 Wheel|Save confirms|Esc quits

**Fig. 15:** Setting the same preheat intensity for all channels

- The currently set preheat intensity value is highlighted (5.0 in the figure).
- **5** Press [Edit] and use the knob to set the desired preheat intensity value. The preheat intensity can be adjusted in 0.1% steps in the range from 0 to 10%. Above 10% you can change the value in 1% steps.
- **6** Press [Save] to save the currently selected preheat intensity value for all channels.

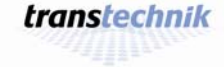

**Providing stationary lighting Intensity and Intensity limit Contains a lintensity limit** 

# **Intensity limit**

# **Setting an intensity limit**

- **1** Press [Page] to call menu page 2, *Parameters*.
- **2** Use the knob to move the selection cursor to the *LIM* row and to the desired channel in this row.
- **3** Press [Edit] and use the knob to set the desired limit intensity value  $(FF = 100\%$  in the figure).
	- The setting takes effect immediately. Value range: *0* to *FF* (0% to 100%)

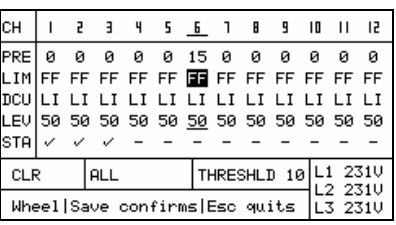

**Fig. 16:** Setting an intensity limit

- **4** Press [Save] to save the currently selected limit intensity value.
- **Read**

Set limit intensity values are not taken into account in the bar chart on menu page 1, *Intensities*. If a given channel is limited to 90%, for example, a maximum of 90% is output – even if menu page 1, *Intensities*, indicates a higher value for this channel.

Alex M 030430-150B 030430-150B<br>Alex\_M\_E\_150C\_A5.doc *transtechnik* – 29 –

# **Intensity limit Providing stationary lighting Providing stationary lighting**

# **Setting the same intensity limit for all dimmer channels**

- **1** Press [Page] to call menu page 2, *Parameters*.
- **2** Use the knob to move the selection cursor to the *ALL* input field.
- **3** You can set the same values here for all channels for the following:
	- − Preheat (*PRE*)
	- − Intensity limit (*LIM*)
	- − Dimmer curve (*DCU*)
- **4** Turn the knob until *ALL LIM* appears.

| 86 06 06 06 06 06 06 06 06 06 06 06 101                             |                                                   |  |  |  |  |  |  |  |  |  |  |  |
|---------------------------------------------------------------------|---------------------------------------------------|--|--|--|--|--|--|--|--|--|--|--|
| DCU  LI LI LI LI LI LI LI LI LI LI LI LI                            |                                                   |  |  |  |  |  |  |  |  |  |  |  |
| LEV 50 50 50 50 50 50 50 50 50 50 50 50                             |                                                   |  |  |  |  |  |  |  |  |  |  |  |
| STA √                                                               |                                                   |  |  |  |  |  |  |  |  |  |  |  |
| ALL LIM $\mathbf{E}$ THRESHLD 10 $\left  11 \right $ $2310$<br>CLR. |                                                   |  |  |  |  |  |  |  |  |  |  |  |
|                                                                     | L2 231V<br>Wheel Save confirms Esc quits  L3 231U |  |  |  |  |  |  |  |  |  |  |  |

**Fig. 17:** Setting the same intensity limit for all channels

- The currently set limit intensity value is highlighted (90 in the figure).
- **5** Press [Edit] and use the knob to set the desired limit intensity value.
- **6** Press [Save] to save the currently selected limit intensity value for all channels.

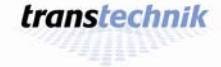

# **Dimmer curves**

The dimmers are controlled using characteristic curves. A curve assigns each output level (e.g. 50%) to a specified 'real' dimmer level. The dimmer curve can be used to modify the dimming behavior of a spotlight to the given requirements (e.g. to come on when a particular threshold value is achieved, unlike linear control).

All dimmer curves refer to the power output. Characteristic curve LI "linear" thus means "linear power output".

You can assign a specific dimmer curve to each dimmer channel. You can choose between five curves:

**LI** Linear = linear power output

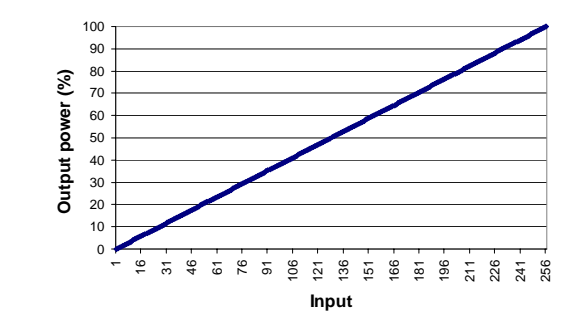

### **SC** Halogen

Currently not implemented, behaves as LI = linear power output

**EX** For fluorescent lamps

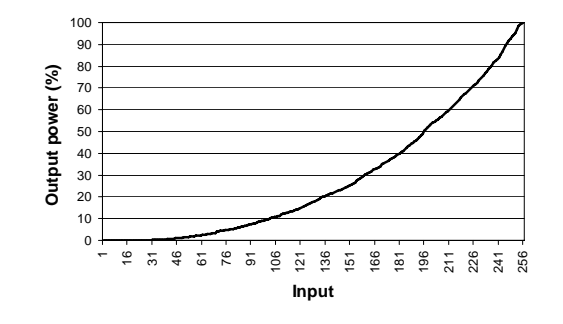

Alex M 030430-150B 030430-150B<br>Alex\_M\_E\_150C\_A5.doc *transtechnik* – 31 –

### **Dimmer curves Community Community Community Providing stationary lighting**

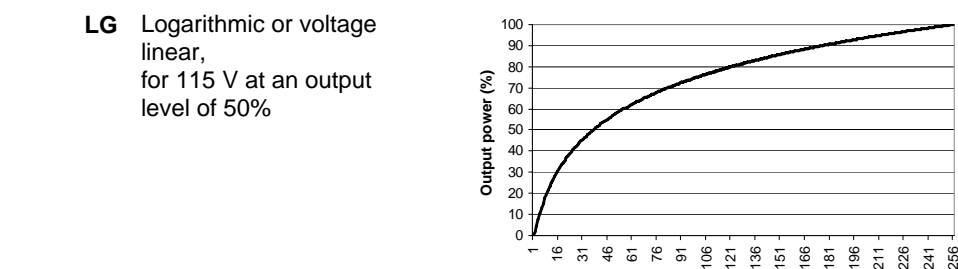

**ND** Non-Dim (switching curve)

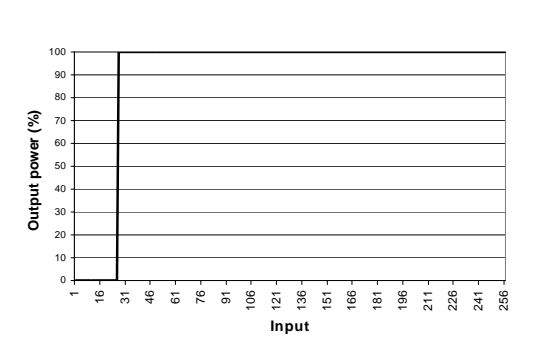

**Input**

# **Assigning a dimmer curve individually for each dimmer channel**

- **1** Press [Page] to call menu page 2, *Parameters*.
- **2** Use the knob to move the selection cursor to the *DCU* row and to the desired channel in this row.
- **3** Press [Edit] and use the knob to set the desired dimmer curve.\*
- **4** Press [Save] to save the currently selected dimmer curve (ND for non-dim on channel 5 in the figure).

|                          |                                                                                     |  |       |  |  |  |  |  |  |  |  | CH   I 2 3 4 5 6 1 8 9 10 11 12 1                       |  |
|--------------------------|-------------------------------------------------------------------------------------|--|-------|--|--|--|--|--|--|--|--|---------------------------------------------------------|--|
|                          |                                                                                     |  |       |  |  |  |  |  |  |  |  | $PRE 0$ 0 0 0 0 0 0 0 0 0 0 0 0                         |  |
|                          |                                                                                     |  |       |  |  |  |  |  |  |  |  |                                                         |  |
|                          |                                                                                     |  |       |  |  |  |  |  |  |  |  | pcu LI LI LI LI <mark>RO</mark> LI LI LI LI LI LI LI LI |  |
|                          |                                                                                     |  |       |  |  |  |  |  |  |  |  | LEV 50 50 50 50 <u>50</u> 50 50 50 50 50 50 50 50       |  |
| s⊤al ∠                   |                                                                                     |  | v v - |  |  |  |  |  |  |  |  |                                                         |  |
| <b>CLR</b><br><b>ALL</b> |                                                                                     |  |       |  |  |  |  |  |  |  |  |                                                         |  |
|                          | THRESHLD 10 L1 231V<br> -<br>  Esc quits   L3 231V<br>Wheel Save confirms Esc quits |  |       |  |  |  |  |  |  |  |  |                                                         |  |
|                          |                                                                                     |  |       |  |  |  |  |  |  |  |  |                                                         |  |

**Fig. 18:** Assigning a dimmer curve individually

\*) As you turn the knob, four unassigned characteristic curve storage locations (--) appear between the LG and ND curves.

– 32 –

transtechnik

 $10 - 11 - 12$ 

 $\frac{1}{2}$  2310

L3 2310

ō

 $\overline{a}$  $\overline{\mathbf{a}}$  $\overline{\mathbf{a}}$  $\overline{a}$ 

ø

ALL DCU **DE** THRESHLD  $10 \begin{bmatrix} 11 & 2310 \\ 1 \end{bmatrix}$ 

### **Assigning the same dimmer curve to all channels**

- **1** Press [Page] to call menu page 2, *Parameters*.
- **2** Use the knob to move the selection cursor to the *ALL* input field.
- **3** You can set the same values here for all channels for the following:
	- − Preheat (*PRE*)
	- − Intensity limit (*LIM*)
	- − Dimmer curve (*DCU*)
- **4** Turn the knob until *ALL DCU* appears.
	- The currently set dimmer curve is highlighted (LI in the figure).
- **5** Press [Edit] and use the knob to set the desired dimmer curve (*LI*, *SC*, *EX*, *LG* or *ND*; see page 31).\*

CН  $\mathbf{I}$  $\overline{t}$  $\overline{1}$  $\mathbf{q}$  $5 - 5$  $\mathbf{I}$  $\mathbf{B}$  $\overline{9}$ 

PRE  $\overline{\mathbf{a}}$  $\overline{a}$  $\overline{\mathfrak{g}}$ 

STA  $\mathcal{S}=\mathcal{S}$  $\mathcal{A}$  $\sim$  $\overline{a}$ 

 $CLR$ 

- **6** Press [Save] to save the dimmer curve selected for all channels.
- \*) As you turn the knob, four unassigned characteristic curve storage locations (--) appear between the LG and ND curves.

### **Setting the switching threshold for a non-dim curve**

- **1** Press [Page] to call menu page 2, *Parameters*.
- **2** Use the knob to move the selection cursor to the *THRESHLD* input field.
- **3** Press [Edit] and use the knob to set the desired switching threshold (applies to all channels with a non-dim curve).
	- Value range: *5* to *95*
- **4** Press [Save] to save the switching threshold selected for all channels.

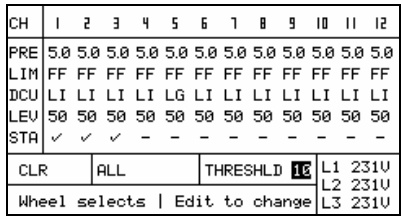

**Fig. 19:** Assigning the same dimmer curve to all dimmer channels

Wheel selects | Edit to change

LIM FF FF FF FF FF FF FF FF FF FF FF FF pcu|נז נז נז נז נז נז נז נז נז נז נז נ LEV 50 50 50 50 50 50 50 50 50 50 50 50  $\overline{\phantom{a}}$ 

ø ø ø

**Fig. 20:** Setting the switching threshold for a non-dim curve

Alex M 030430-150B 030430-150B<br>Alex\_M\_E\_150C\_A5.doc **fransfechnik** – 33 –

 $-34-$ 

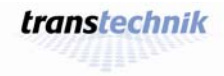

 $3$  10 11 12

# **Providing light automatically**

### **Fading in stored presets**

You can fade in several stored presets with individually selected weightings.

- **1** Press [Page] to call menu page 3, *Memory/Chaser*.
- **2** Use the knob to move the selection cursor to the *MEM* row and to the desired preset in this row (3 in the figure).
	- The bar chart displays the individual intensities of this preset.
- 3 Press [Edit] and use the knob to set the desired output level (weighting factor) for the selected preset:
	- Value range: *0* to *FF* (0% to 100%).
	- The weighting factor is displayed in three forms:
	- As a wide bar in the *OUT* field
	- As a numerical value in the *OUT* field (*60*% in the figure)
	- As a narrow bar under the number of the preset

4 Press [Save] to save the selected weighting factor.

l<del>to</del>p The bar and the numeric value in the *OUT* field apply only to the selected preset. By contrast, the narrow bars under the preset number constantly display the weighting factors for the presets. This enables you to identify at a glance which presets are contributing how much to the current lighting scene.

Alex M 030430-150B 030430-150B<br>Alex\_M\_E\_150C\_A5.doc *transtechnik* – 35 –

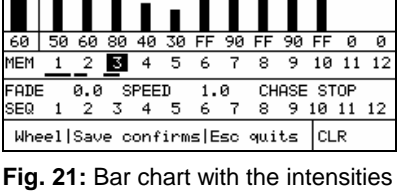

F

of a preset

### **Fading in stored presets Providing light automatically**

While the presets are faded in, **output levels from other settings or sources** continue to be output:

- Internally: Manual output levels created using menu page 1, *Intensities*
- Externally: Output levels determined by other signal sources

If you want to **output all presets that have been stored alone**, the following prerequisites must be met:

- Signal source: Mem/Chase
- All manually created output levels must be at zero

# **Displaying the contents of stored presets**

- **1** Press [Page] to call menu page 3, *Memory/Chaser*.
- **2** Use the knob to move the selection cursor to the *MEM* row and to the desired preset in this row (preset 3 in the figure).
	- The bar chart displays the intensities of this preset.

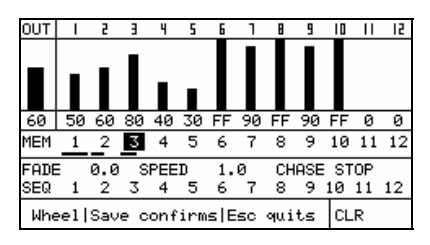

**Fig. 22:** Bar chart with the intensities of preset 3

– 36 –

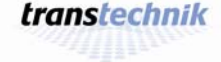

### **Creating a chase with the chaser function**

### **Setting the fade time**

The fade time is the time taken for the first preset to fade in, for the first preset to crossfade to the second, and so on.

**OUT** 

**MEM** 

E ч

FADE **3.3** SPEED 1.0<br>SEQ 1 2 3 4 5 6 7

5

 $456$ 

Wheel selects | Edit to change CLR

P,

-2  $\overline{\overline{3}}$   $\overline{B}$ 

 $9$  10 11 12

7 8 9 10 11 12

CHASE STOP  $8$  9 10 11 12

- **1** Press [Page] to call menu page 3, *Memory/Chaser*.
- **2** Use the knob to move the selection cursor to the *FADE* field.
- **3** Press [Edit] and use the knob to set the desired fade time (0.0 seconds in the figure).
	- Applies to all presets. **Fig. 23:** Setting the fade time
	- Value range: *0.0* to *999.0* (seconds)
- **4** Press [Save] to save the selected fade time.

# **Setting the wait time for presets**

The wait time is the period of time for which each preset remains on at full power in the case of chase lighting.

- **1** Press [Page] to call menu page 3, *Memory/Chaser*.
- **2** Use the knob to move the selection cursor to the *SPEED* field.
- **3** Press [Edit] and use the knob to set the desired wait time of the presets (1.0 seconds in the figure).
	-
	- Value range: *0.0* to *999.0* (seconds)
- **4** Press [Save] to save the selected wait time.

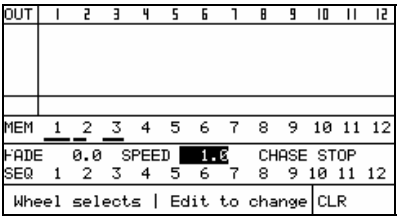

• Applies to all presets. **Fig. 24:** Setting the wait time

Alex M 030430-150B Alex\_M\_E\_150C\_A5.doc – 37 –

**Creating a chase with the chaser function Providing light automatically** 

# **Setting a sequence of presets**

You can define a sequence of 1 to a maximum of 12 presets in any order. The *SEQ* row on menu page 3, *Memory/Chaser*, contains 12 positions for this purpose that are prefilled with the 12 storable presets in ascending order (factory setting). However, any preset can be assigned to each of these sequence positions.

- **1** Press [Page] to call menu page 3, *Memory/Chaser*.
- **2** Use the knob to move the selection cursor to the *SEQ* row and to the desired sequence position in this row.
- **3** Press [Edit] and use the knob to set the desired preset number at this sequence position (preset no. 3 in the figure).
	- Value range: **. .**, *1* to *12*

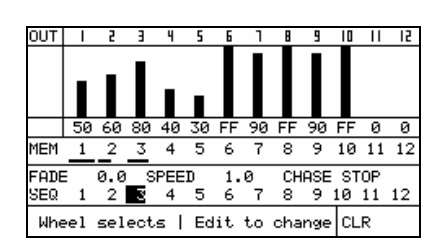

**Fig. 25:** Assigning a sequence position

- Two dots (**. .**) conclude a sequence that has less than 12 presets.
- **4** Press [Save] to save the selected preset or the characters concluding the sequence (**. .**) at the current sequence position.

### **Example:**

You want to run the following sequence:

Preset 7 – preset 2 – preset 12

Enter it in the *SEQ* row, as shown in **Fig. 26**.

- The sequence is executed as follows:  $7 - 2 - 12 -$ 
	- $7 2 12 7 - 2 - 12 -$ ...

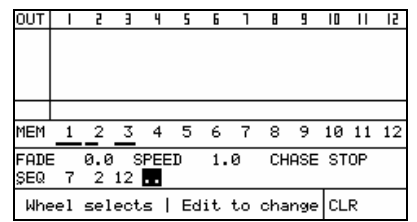

**Fig. 26:** Sequence of three as an example

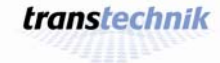

### **Running a chase**

- **1** Press [Page] to call menu page 3, *Memory/Chaser*.
- **2** Use the knob to move the selection cursor to the *CHASE* field.
	- The current status (STOP) is selected.
- **3** Press [Edit].
	- The status display changes to GO. **Fig. 27:** Running a chase

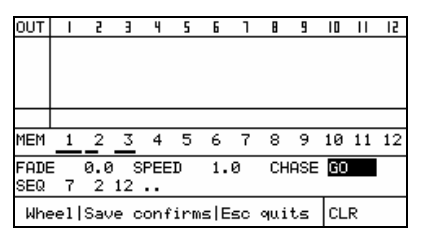

4 Press [Save] to activate the chase. What you see on the display while the chaser function is active:

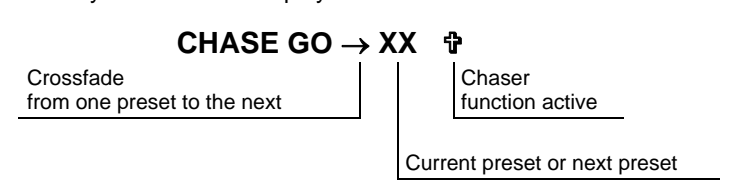

Press [Page] twice to switch to menu page 1, *Intensities*, in order to r<del>to</del> be able to follow the execution of the lighting sequence in the bar chart.

While the presets are faded in, **output levels from other settings or sources** continue to be output:

- Internally: Manual output levels created using menu page 1, *Intensities*
- Externally: Output levels determined by other signal sources

If you want to **output all presets that have been stored alone**, the following prerequisites must be met:

- Signal source: Mem/Chase
- All manually created output levels must be at zero

Alex M 030430-150B Alex\_M\_E\_150C\_A5.doc – 39 –

**Creating a chase with the chaser function Providing light automatically** 

# **Holding/terminating a chase**

- **1** Press [Page] to call menu page 3, *Memory/Chaser*.
- **2** Use the knob to move the selection cursor to the *CHASE* field.
	- The current status  $(GO_X \times \mathbf{P})$  is selected.
- **3** Press [Edit].
	- The number of the preset that has just been output disappears, but the chaser function remains active.
- **4** Use the knob:
	- To set the HOLD function to *hold* the chase. The current output values are retained.
	- To set the STOP function to *terminate* the chase. The chase is faded out immediately.

### **Difference:**

- HOLD: [SAVE] holds the chaser function; the current output values are retained.
- STOP: [SAVE] terminates the chaser function; the chase is faded out immediately.
- 5 Press [Save] to activate the selected function (HOLD or STOP).
- **its** Every time the chaser function restarts, it begins with the first preset in the sequence, irrespective of whether HOLD or STOP was active last.

 $-40-$ 

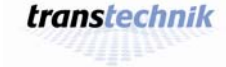

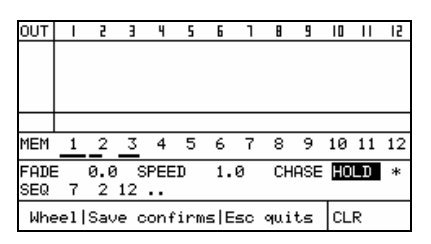

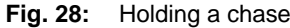

# **The menu pages**

In conjunction with the keypad and the knob, four menu pages (shown here for an Alex M with 12 channels) allow you to make all the entries you need and keep you in the picture at all times regarding the current operating status of Alex M:

|     |    |         | Б |                                        | A | q   | 10       | ш            | 12 |
|-----|----|---------|---|----------------------------------------|---|-----|----------|--------------|----|
|     |    |         |   |                                        |   |     |          |              |    |
|     | 20 |         |   | 25 FF 35 50 75 40                      |   |     | 85 75 FF |              | 75 |
| MEM |    | ALL LEV |   | о рмх                                  |   | -CM |          | 235V<br>234U |    |
|     |    |         |   | Wheel selects   Edit to change L3 234V |   |     |          |              |    |

Menu page 1: **Intensities**  (see page 42)

| OUT |                                           |    |    | ц |   |   |                |   | q  | 10    |     |     |
|-----|-------------------------------------------|----|----|---|---|---|----------------|---|----|-------|-----|-----|
|     |                                           |    |    |   |   |   |                |   |    |       |     |     |
| 60  | 50                                        | 60 | 80 |   |   |   | 40 30 FF 90 FF |   | 90 | FF 50 |     | -60 |
| MEM |                                           |    | ₹  | ₫ | 5 | 6 |                | я | ٩  | 10    |     | 12  |
|     | FADE<br>SPEED<br>CHASE STOP<br>1.0<br>0.0 |    |    |   |   |   |                |   |    |       |     |     |
| SEQ |                                           | 2  | 3  |   | 5 | 6 |                | 8 | 9  | 10    | -11 | 12  |
|     | WheellSaue confirmatEco quits<br>CLR.     |    |    |   |   |   |                |   |    |       |     |     |

Menu page 3: **Memory/Chaser**  (see page 46)

|                                         |                                                   |  | $1\quad 2\quad 3\quad 4\quad 5\quad 6\quad 1\quad 8\quad 9\quad 10\quad 11\quad 12$ |  |                          |  |  |  |  |  |  |  |
|-----------------------------------------|---------------------------------------------------|--|-------------------------------------------------------------------------------------|--|--------------------------|--|--|--|--|--|--|--|
|                                         | ø                                                 |  | .                                                                                   |  |                          |  |  |  |  |  |  |  |
| LIMFF FF FF FF FF FF FF FF FF FF FF FF  |                                                   |  |                                                                                     |  |                          |  |  |  |  |  |  |  |
| DCU LI LI LI LI LG LI LI LI LI LI LI LI |                                                   |  |                                                                                     |  |                          |  |  |  |  |  |  |  |
| LEU 50 20 25 FF 35 50 75 40 85 75 FF 75 |                                                   |  |                                                                                     |  |                          |  |  |  |  |  |  |  |
|                                         |                                                   |  |                                                                                     |  | <i>v v v v v v v v v</i> |  |  |  |  |  |  |  |
|                                         | THRESHLD 10 L1 236V<br>CLR<br>ALL                 |  |                                                                                     |  |                          |  |  |  |  |  |  |  |
|                                         | L2 236U<br>Wheel selects   Edit to change L3 2350 |  |                                                                                     |  |                          |  |  |  |  |  |  |  |

Menu page 2: **Parameters**  (see page 44)

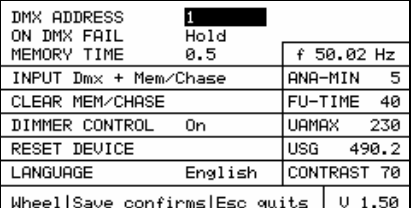

Menu page 4: **Basic Settings**  (see page 49)

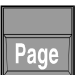

You press [Page] to cycle through these 4 menu pages. The welcome screen only appears when the device has been booted.

### **Status line**

All menu pages have a status line along the bottom edge of the display. This is where help texts and error messages are displayed.

During normal operation, the status line displays the following texts:

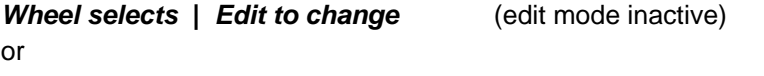

*Wheel* **|** *Save confirms | Esc quits* (edit mode active)

Alex M 030430-150B 030430-150B<br>Alex\_M\_E\_150C\_A5.doc *transtechnik* – 41 –

# **Menu page 1: Intensities Late Contract Contract Contract Contract Contract Contract Contract Contract Contract Contract Contract Contract Contract Contract Contract Contract Contract Contract Contract Contract Contract Co**

# **Menu page 1: Intensities**

Menu page 1, *Intensities*, constantly displays the current output levels for all dimmer channels in a bar chart.

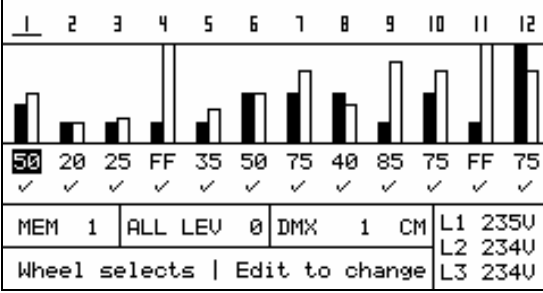

**Fig. 29**: Menu page 1, *Intensities*, for a configuration with 12 dimmers. When there are 6 dimmers, you will, of course, only see six channelspecific indicators (e.g. bars).

# **Output level display**

Menu page 1, *Intensities*, constantly displays the current output levels for all dimmer channels in a bar chart. Each bar is split into two:

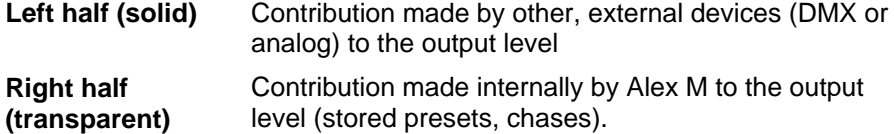

The output value displayed is always whichever of the external and the internal contributions is the higher.

 $-42-$ 

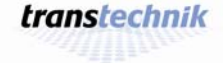

# **Input/display fields**

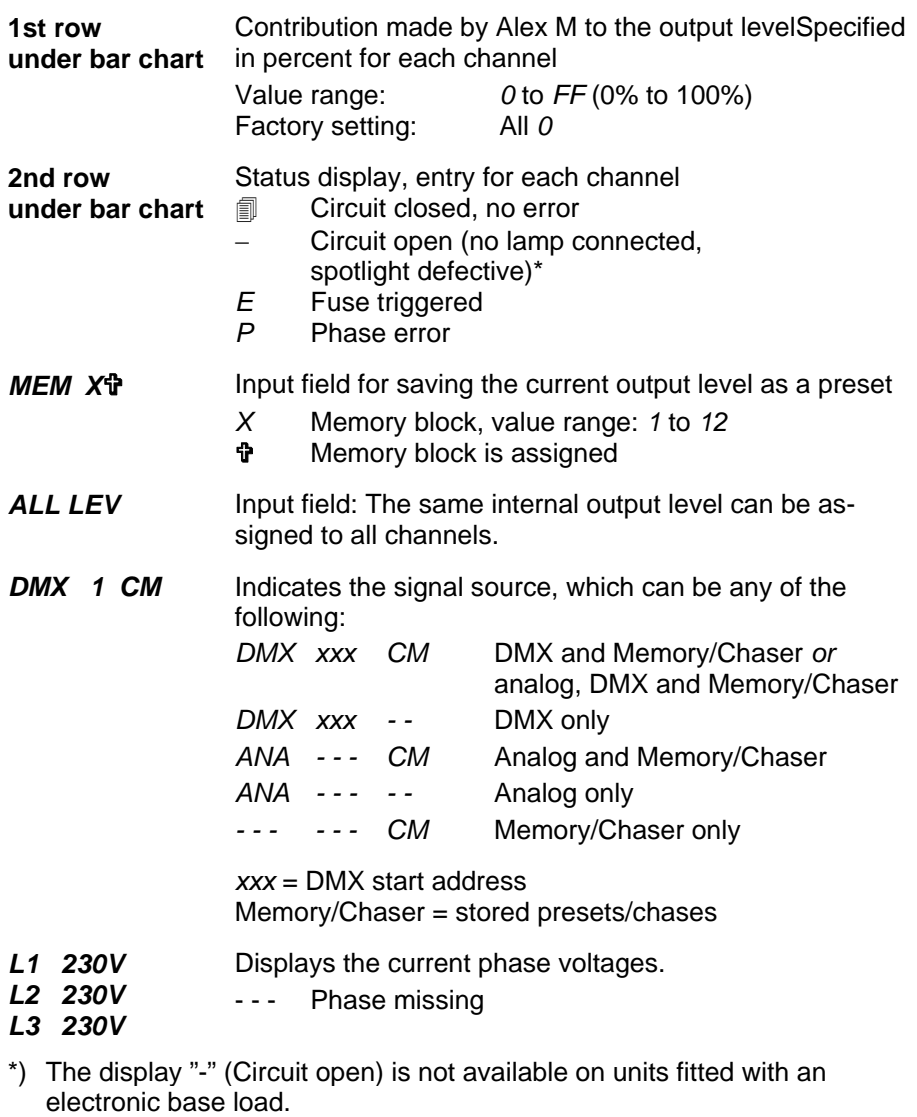

Alex M 030430-150B Alex\_M\_E\_150C\_A5.doc – 43 –

# **Menu page 2: Parameters Access 2: Parameters Access 2: Parameters Access 2: Parameters Access 2: Parameters 2: Parameters 2: Parameters 2: Parameters 2: Parameters 2: Parameters 2: Parameters 2: Parameters 2: Parameters 2**

# **Menu page 2: Parameters**

This menu page shows the individual dimmer parameters for each channel and allows you to modify them.

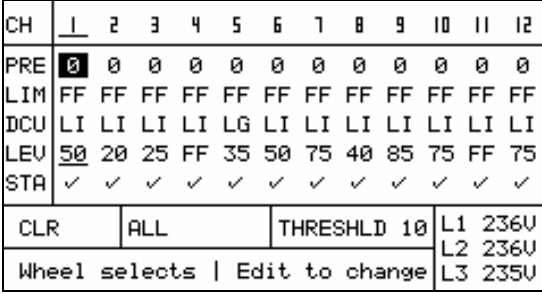

**Fig. 30:** Menu page 2, *Parameters*, for a configuration with 12 dimmers. When there are 6 dimmers, you will, of course, only see six channel-specific displays (e.g. bars).

# **Input fields for each individual channel**

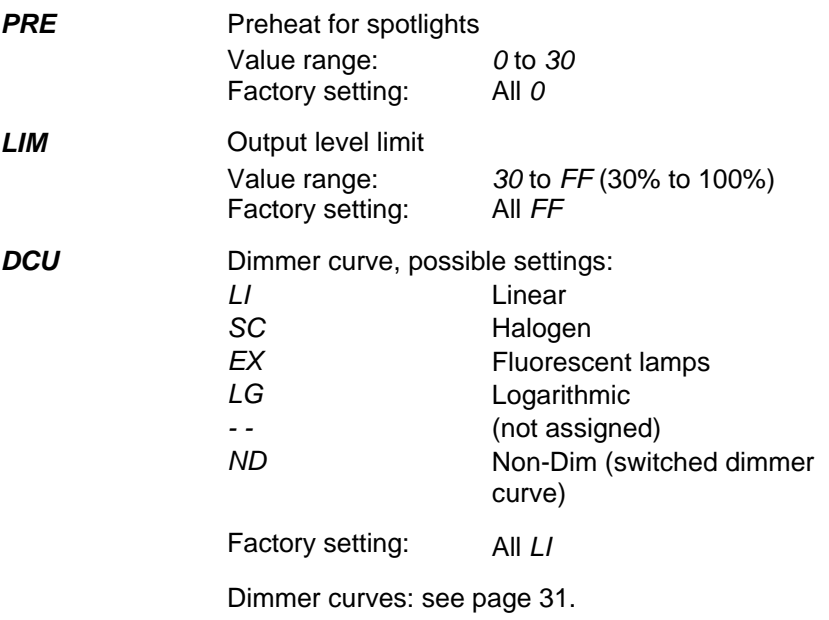

 $-44-$ 

transtechnik

**The menu pages Menu page 2: Parameters** 

# **Input fields for each channel individually**

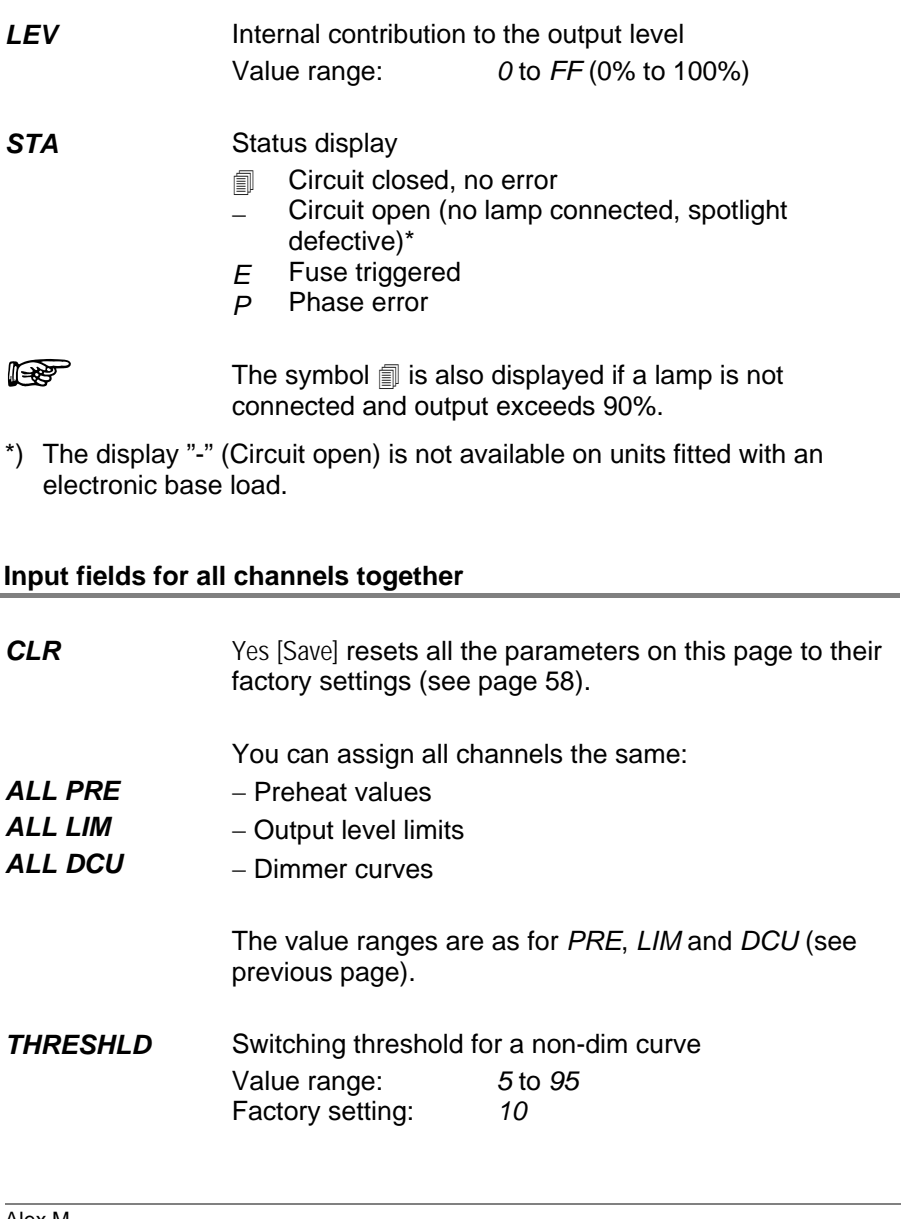

Alex M 030430-150B Alex\_M\_E\_150C\_A5.doc – 45 –

# **Menu page 3: Memory/Chaser**

Menu page 3, *Memory/Chaser*, allows you to activate stored presets statically or as chases.

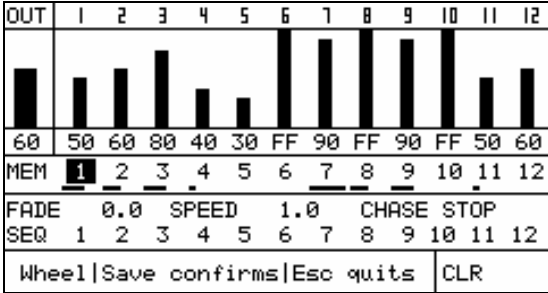

**Fig. 31:** Menu page 3, *Memory/Chaser* for a configuration with 12 dimmers. When there are 6 dimmers, you will, of course, only see six channel-specific indicators (e.g. bars).

# **Output diagrams**

For the currently selected preset, the bar charts indicate:

- The (internal) output for each channel
- The percentage to which this preset is activated and is therefore contributing to the current lighting

These values are also displayed in numeric form.

 $-46-$ 

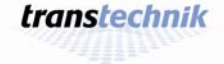

**The menu pages Menu page 3: Memory/Chaser** 

# **Input/display fields**

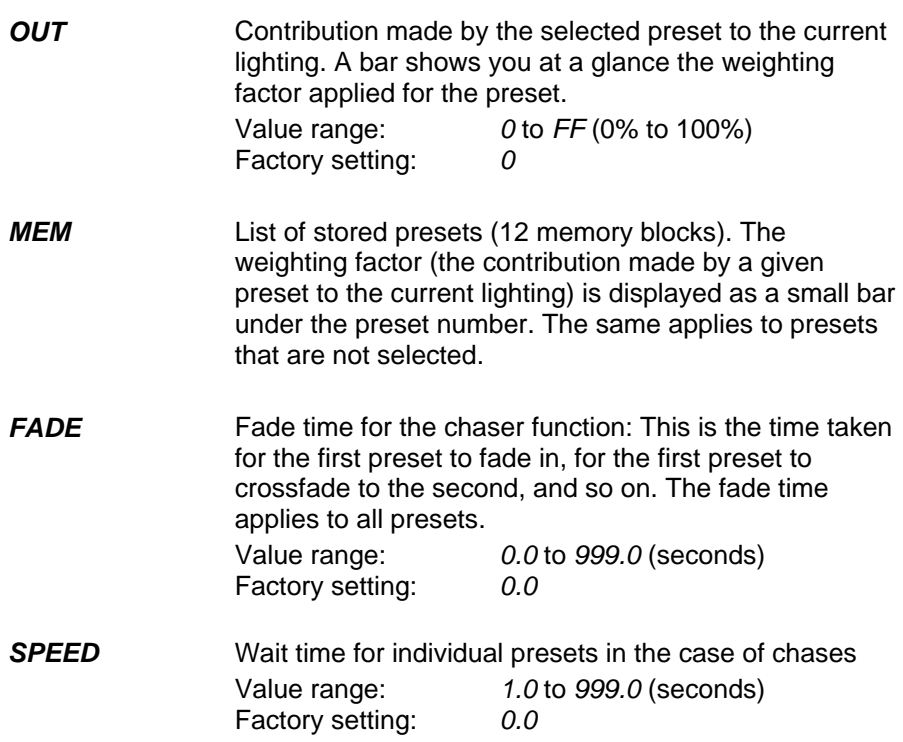

Alex M 030430-150B Alex\_M\_E\_150C\_A5.doc – 47 –

**Menu page 3: Memory/Chaser Change 3: Menu pages** 

# **Input/display fields (continued)**

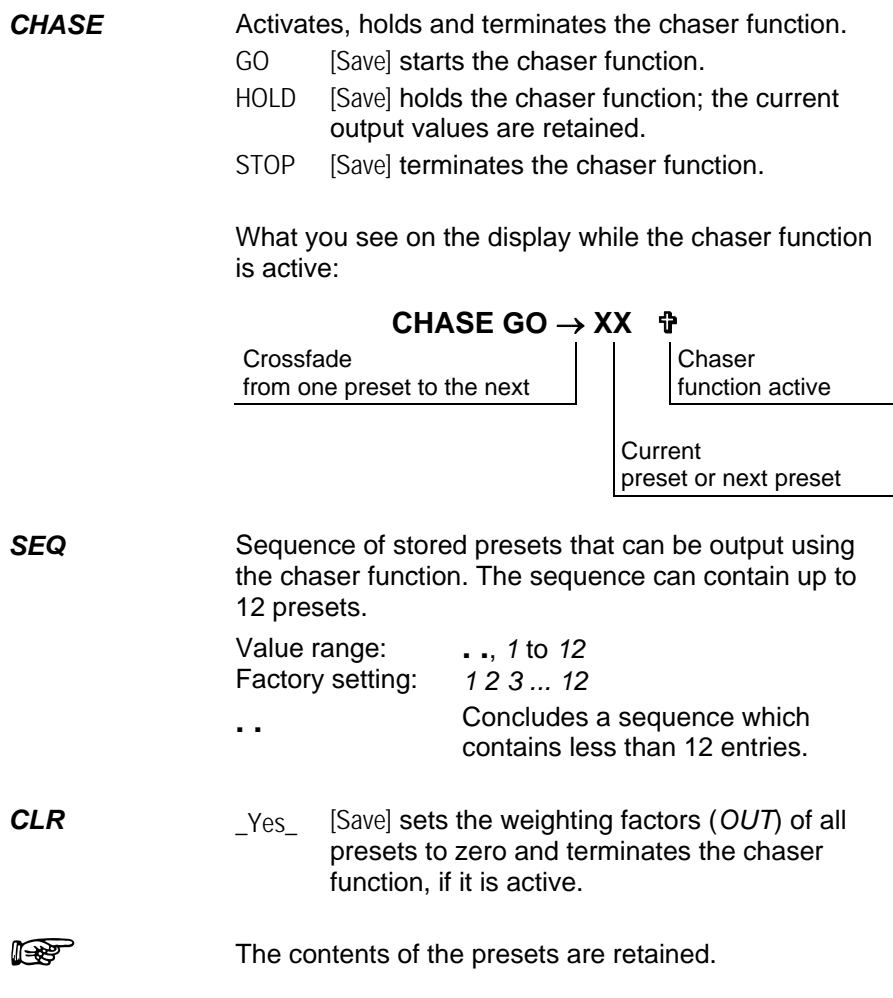

– 48 –

transtechnik

# **The menu pages Menu page 4: Basic settings**

# **Menu page 4: Basic settings**

This menu page shows the basic settings for the dimmer system and allows you to modify them.

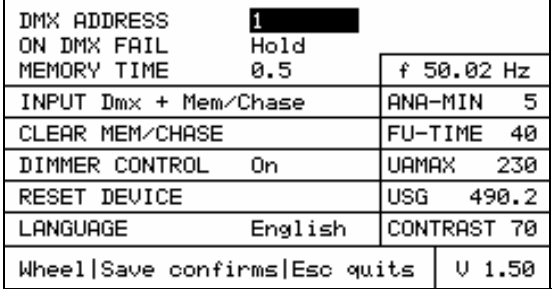

**Fig. 32:** Menu page 4, *Basic Settings*

# **Input/display fields**

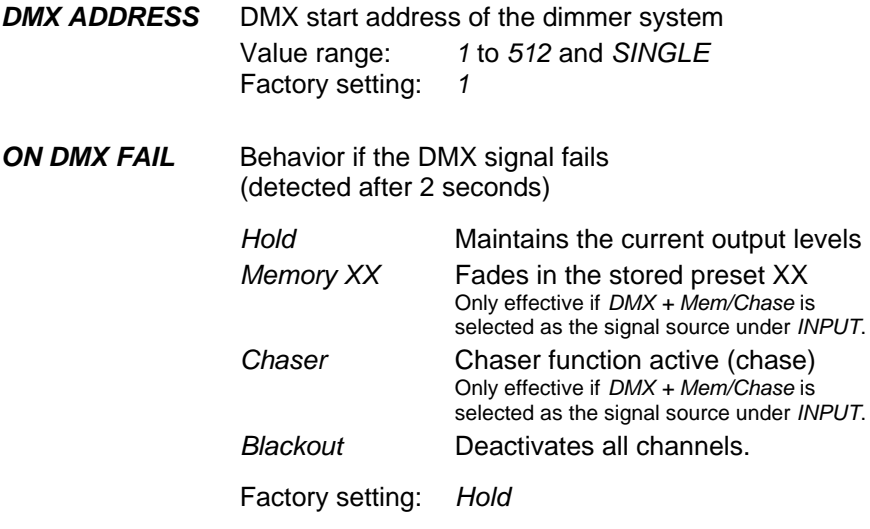

Alex M 030430-150B Alex\_M\_E\_150C\_A5.doc – 49 –

# **Input/display fields (continued)**

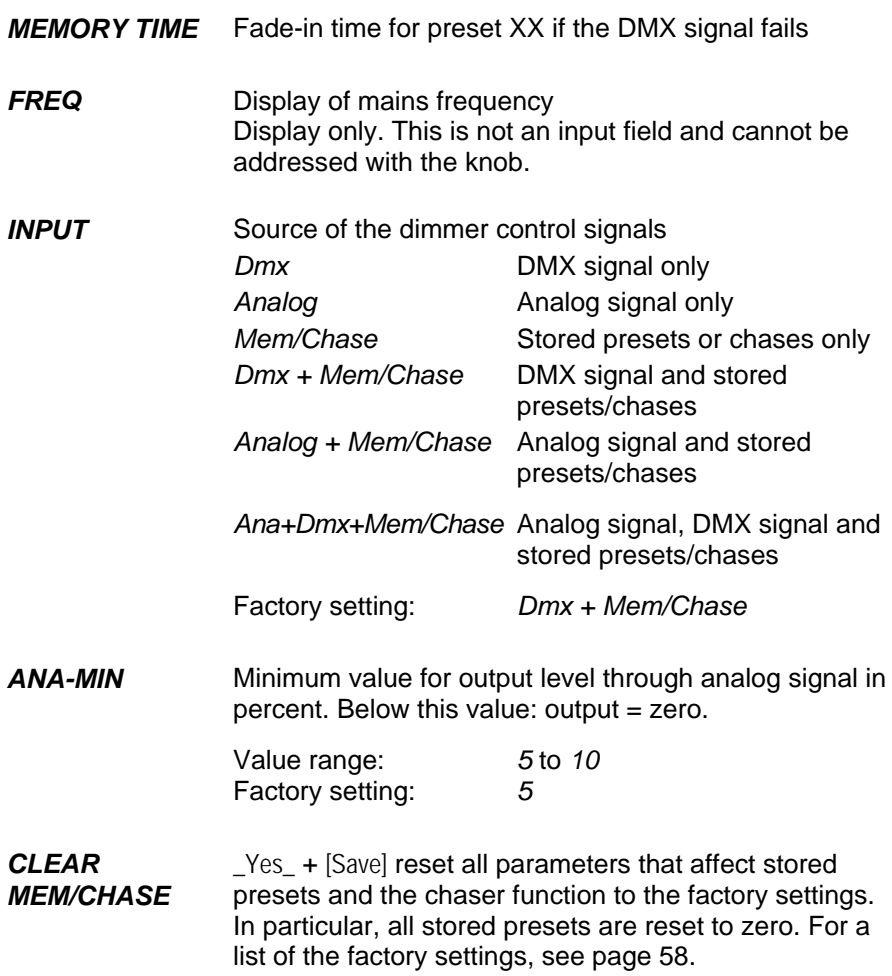

 $-50-$ 

transtechnik

# **Input/display fields (continued)**

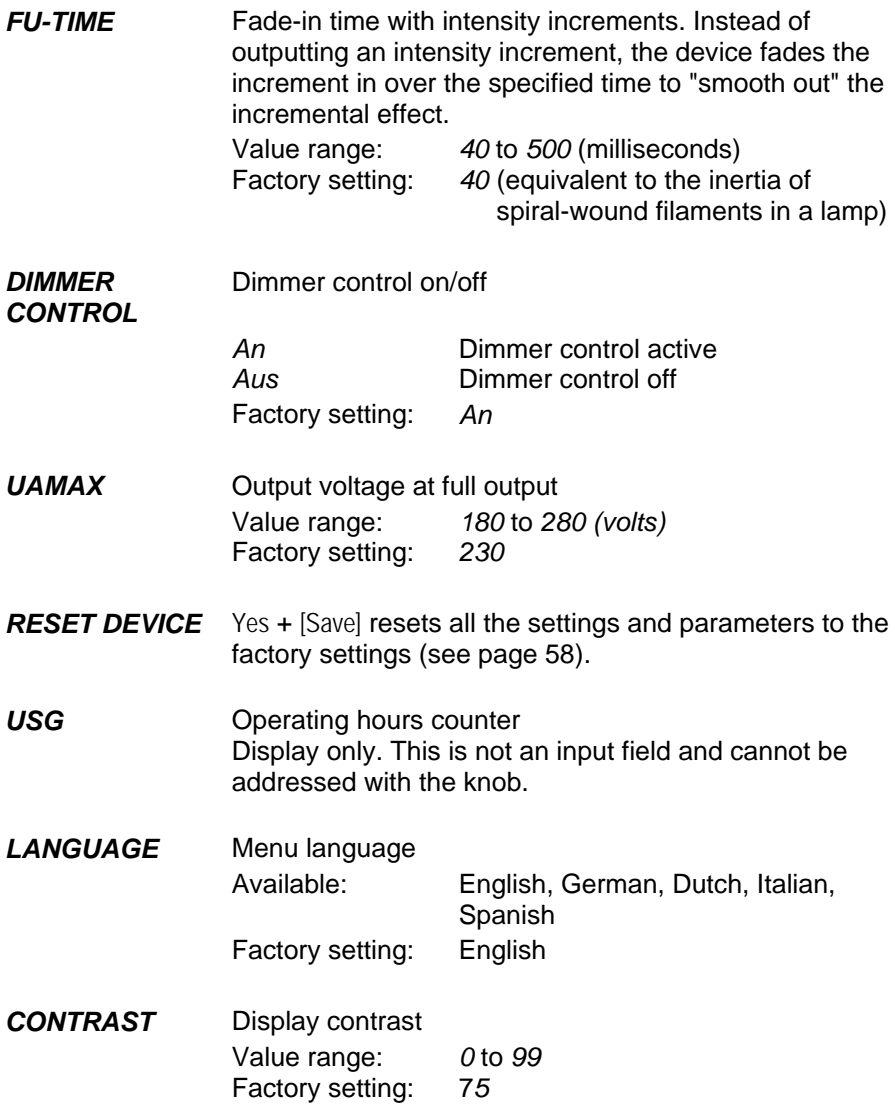

Alex M 030430-150B Alex\_M\_E\_150C\_A5.doc – 51 –

**Menu page 4: Basic settings The menu pages The menu pages** 

### **Software version**

The software version number of the device is shown on the bottom right of the display next to the status line on menu page 4, *Basic Settings*.

# **Identifying whether a base load is fitted**

The dimmer unit can be fitted with an optional electronic base load ("Alex MX"). You can see whether your unit is fitted with this optional extra on menu page 4, *Basic Settings*: The letter "A" at the end of the software version number indicates that a base load is fitted.

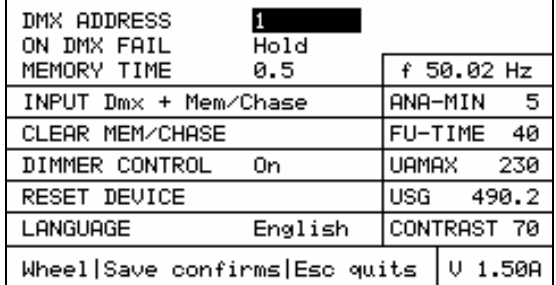

**Fig. 33:** Menu page 4, *Basic Settings*. The "A" in the software version number at the bottom right of the page indicates that this unit is fitted with an electronic base load.

– 52 –

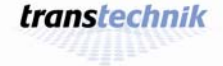

# **Software updates**

The software tool "Alex-M Loader" provides you with a simple method of updating the dimmer processor software from a PC or laptop. You will need the following cable:

• 9-pin Submin-D, male to female. Pins 4, 7 and 8 must be bridged. See **Fig. 35** on page 54.

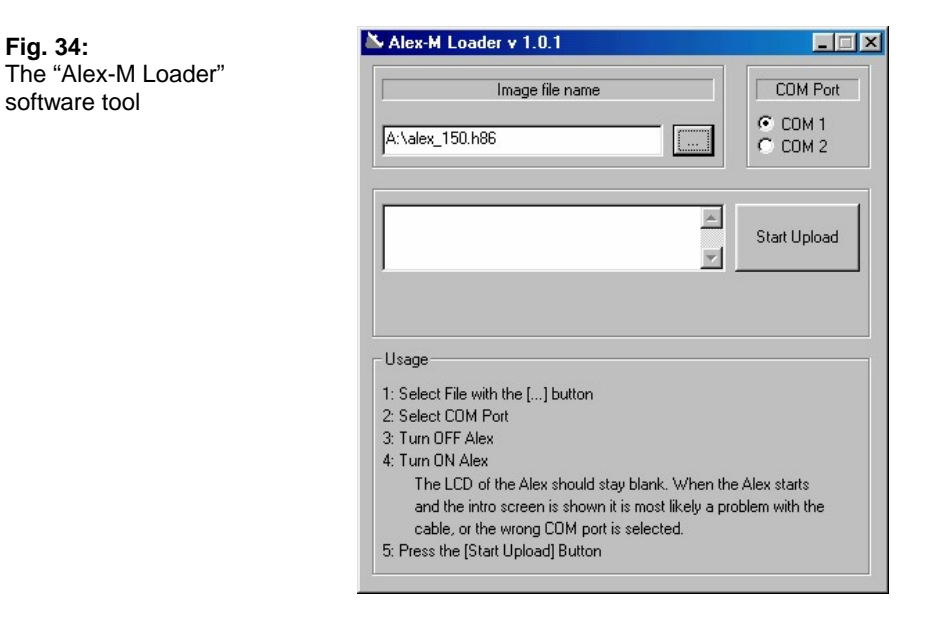

- **1** Use the cable to connect the RS232 submin-D socket at the rear of the unit to a serial port on the PC / laptop.
- **2** Start the "Alex-M Loader" software tool*.*
- **3** Select the file with the software you want to install. The file must have the extension .h86.
	- Either enter the path and name of the file in the text box
	- or
	- Click [\_...\_] and browse for the file as normal under Windows (in much the same way as you would open a file in Microsoft Word, for instance).

Alex M 030430-150B 030430-150B<br>Alex\_M\_E\_150C\_A5.doc *transtechnik* – 53 –

- **4** Select the serial port of the PC / laptop which is being used (COM1 or COM2).
- **5** Switch the dimmer unit off briefly and then on again (disconnect the power supply briefly).
	- If the cable is connected correctly and the settings are correct, the display on the unit remains white. If, on the other hand, the welcome screen appears, it is probable that either the incorrect serial port has been selected or the cable has been connected incorrectly.
- **6** If the screen of the dimmer processor is white: Start the software update process by pressing [Start\_Upload].
	- The new software is read in and progress bars indicate the status of the update. This process may take several minutes. The software has been read in when the progress bars disappear.
- **7** When the software update has been completed, close "Alex-M Loader" and remove the cable.
	- The unit is immediately operational with the new software.
	- The settings you have selected and any presets you have stored are retained.

**Fig. 35:** 9-pin Submin-D cable, male to female. Pins 4, 7 and 8 are bridged.

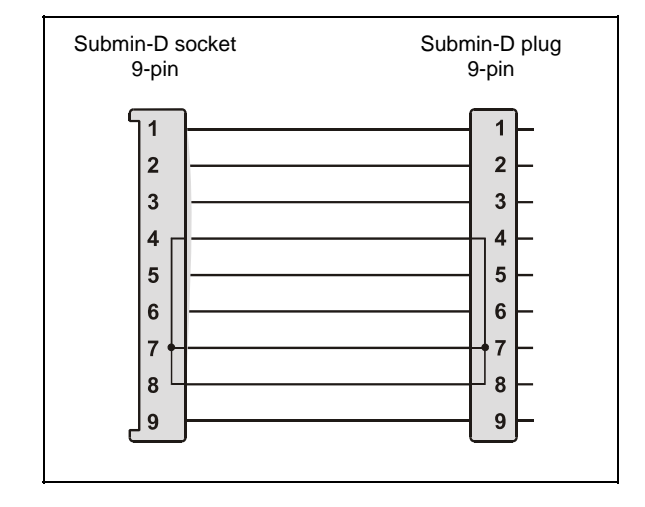

– 54 –

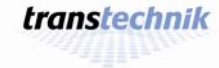

# **Appendix**

# **Technical data**

# **Interfaces**

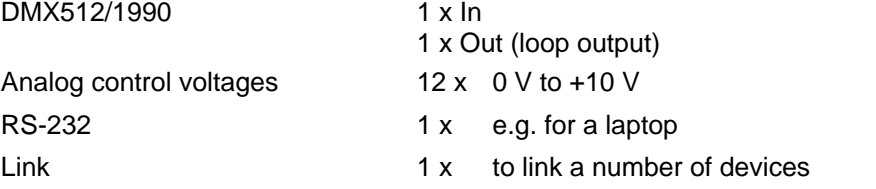

# **Functions**

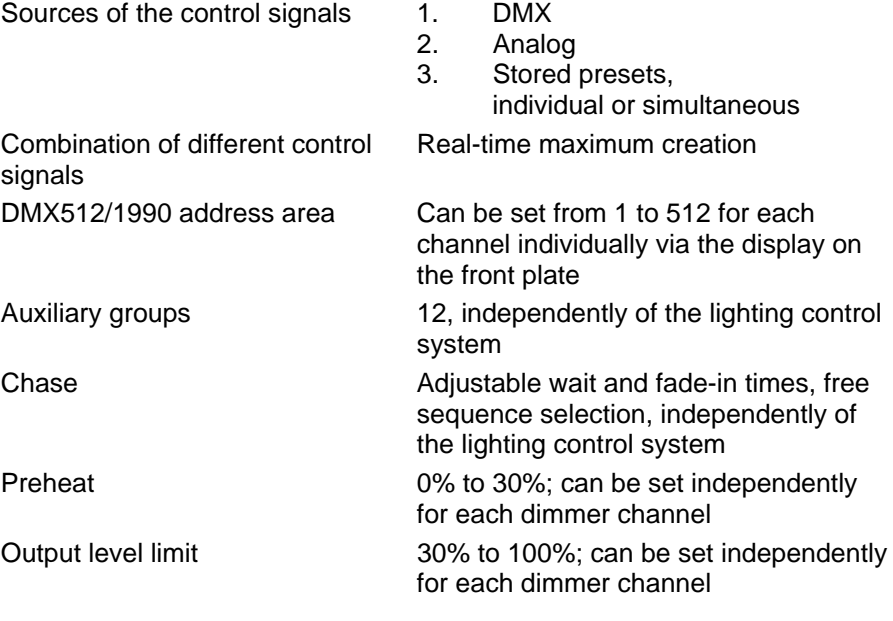

Alex M 030430-150B Alex\_M\_E\_150C\_A5.doc – 55 –

# **Technical data** Appendix **Appendix**

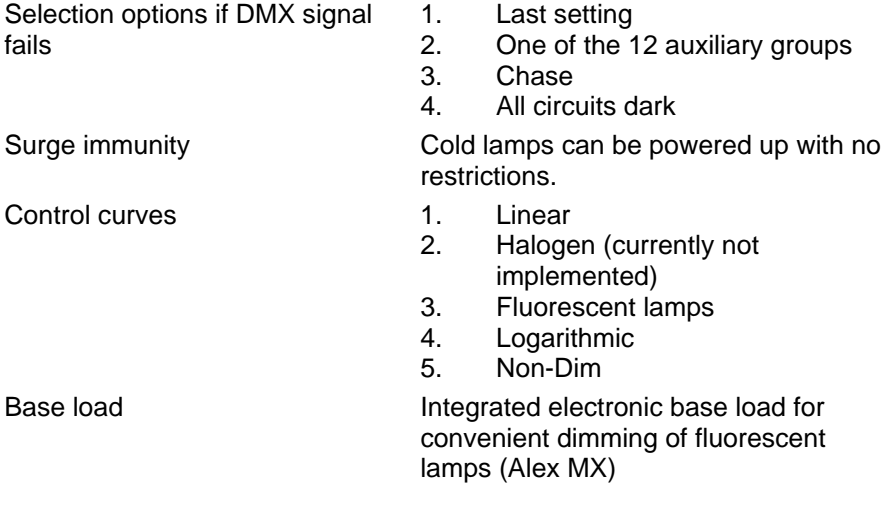

# **Output stages**

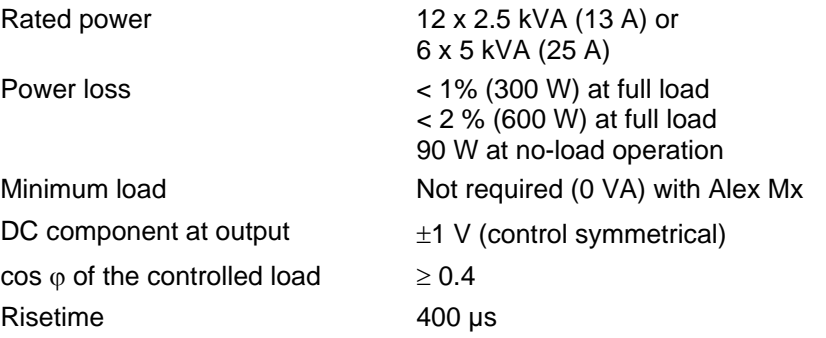

– 56 –

transtechnik

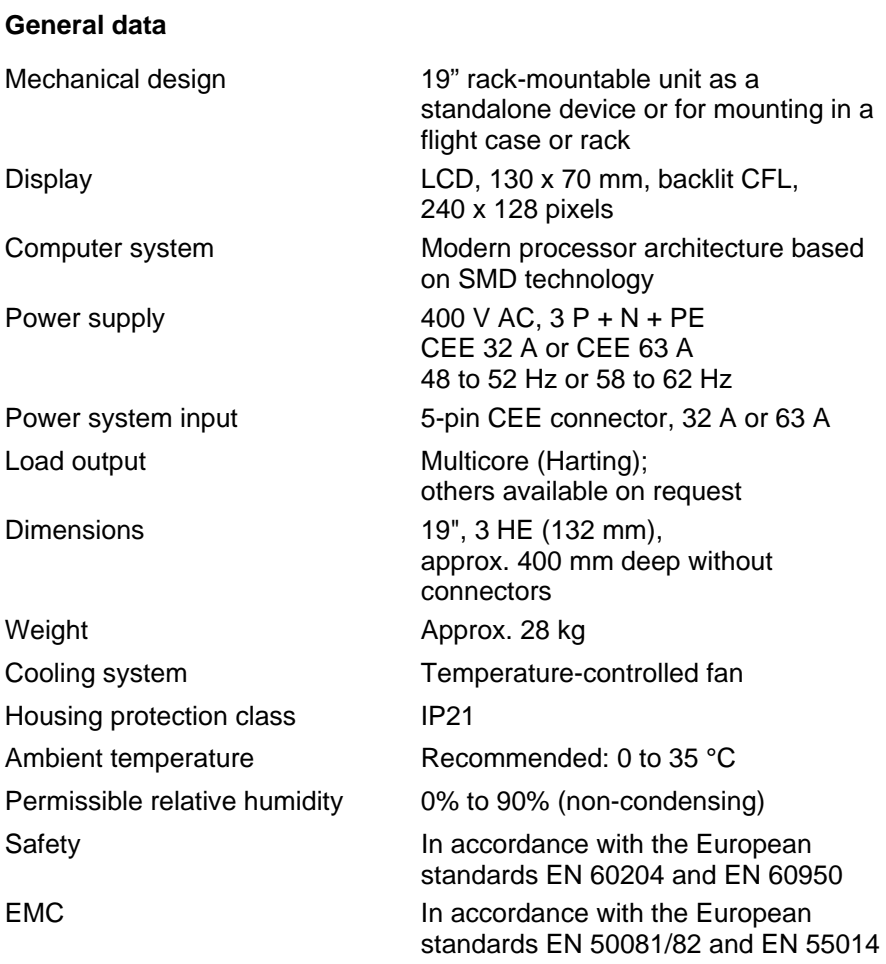

Technical data subject to change.

Alex M 030430-150B Alex\_M\_E\_150C\_A5.doc – 57 –

# **List of factory settings Appendix Appendix Appendix Appendix Appendix Appendix Appendix Appendix Appendix Appendix**

# **List of factory settings**

RESET DEVICE on menu page 4, *Basic Settings*, allows you to reset all the settings on your dimmer system to the factory settings. The menu pages *Parameters* and *Memory/Chaser* offer reset functions that only apply to certain settings.

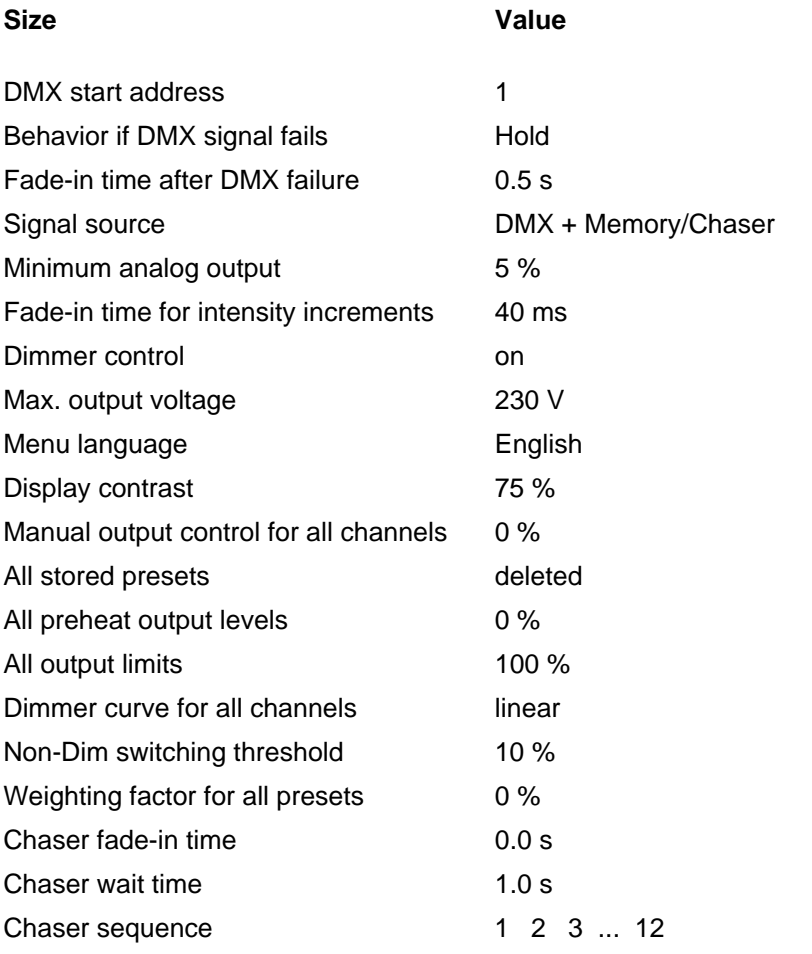

– 58 –

transtechnik

# **Pin assignments**

# **Pin assignment of the load outputs (HTS plug-in connector)**

# **Alex M 12 x 2.5 kVA**

Upper HTS plug-in connector (**CH 1-6**):

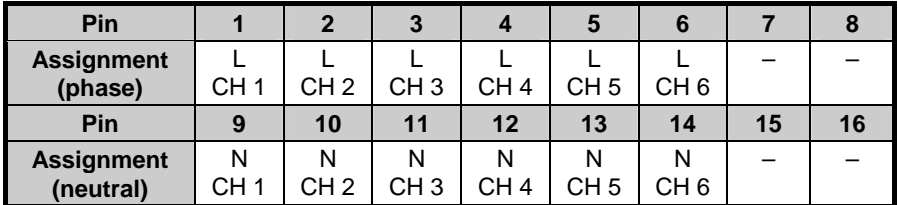

Lower HTS plug-in connector (**CH 7-12**):

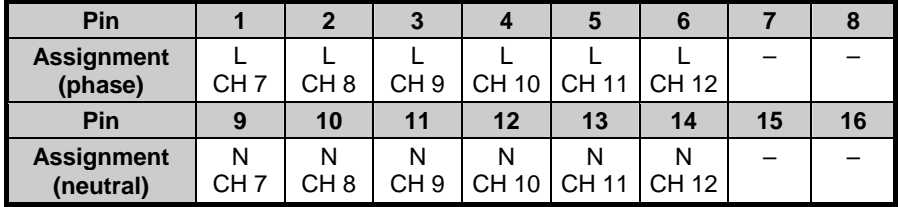

**Fig. 36:**

16-pin HTS plug-in connector (load outputs Alex M 12 x 2.5 kVA)

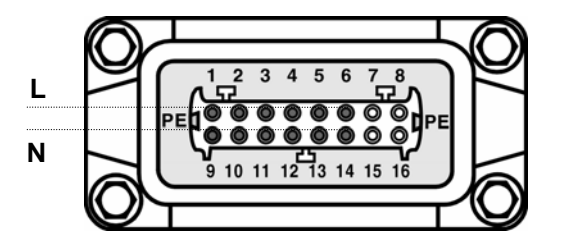

Alex M 030430-150B  $030430-150B$ <br>Alex\_M\_E\_150C\_A5.doc *transtechnik* – 59 –

# **Pin assignments Appendix**  Appendix **Appendix**  Appendix **Appendix Appendix**

# **Alex M 6 x 5 kVA**

Upper HTS plug-in connector (**CH 1-3**):

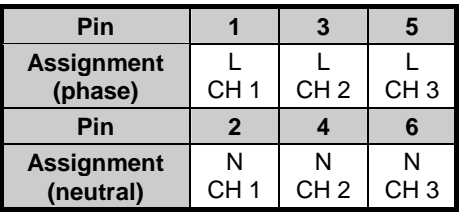

# Lower HTS plug-in connector (**CH 4-6**):

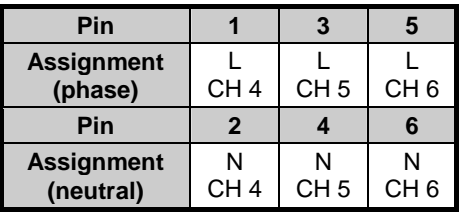

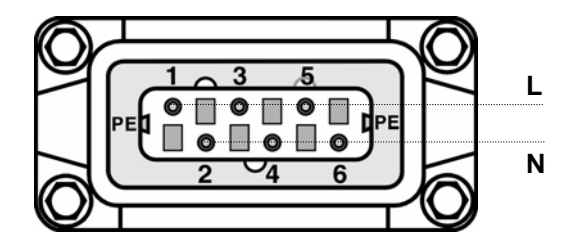

**Fig. 37:** 6-pin HTS plug-in connector (load outputs Alex M 6 x 5 kVA)

 $-60-$ 

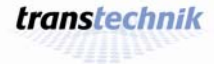

# **Appendix Contract Contract Contract Contract Contract Contract Contract Contract Contract Contract Contract Contract Contract Contract Contract Contract Contract Contract Contract Contract Contract Contract Contract Contr**

# **Pin assignment for the EXT socket**

The 15-pin Submin-D socket EXT on the backplane of the dimmer unit serves as the feed-in for analog control signals (12 channels, 0 – 10 V).

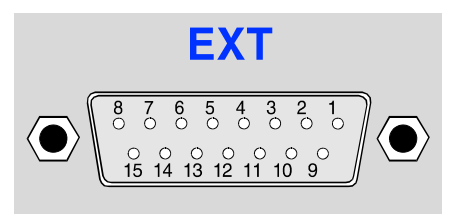

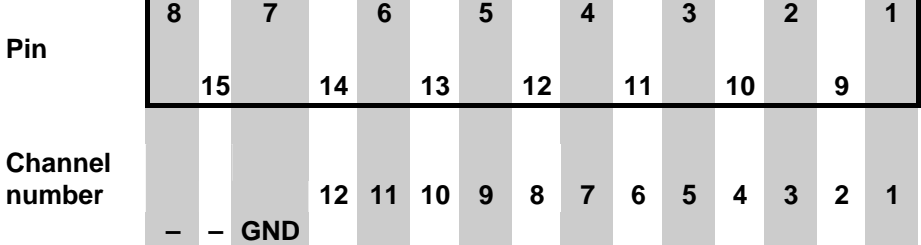

Alex M 030430-150B  $0.30430-150B$  – 61 –  $transtechnik$  – 61 – 61 –

 $-62-$ 

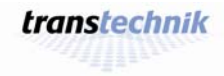

# **Appendix Contract Contract Contract Contract Contract Contract Contract Contract Contract Contract Contract Contract Contract Contract Contract Contract Contract Contract Contract Contract Contract Contract Contract Contr**

# **Version status**

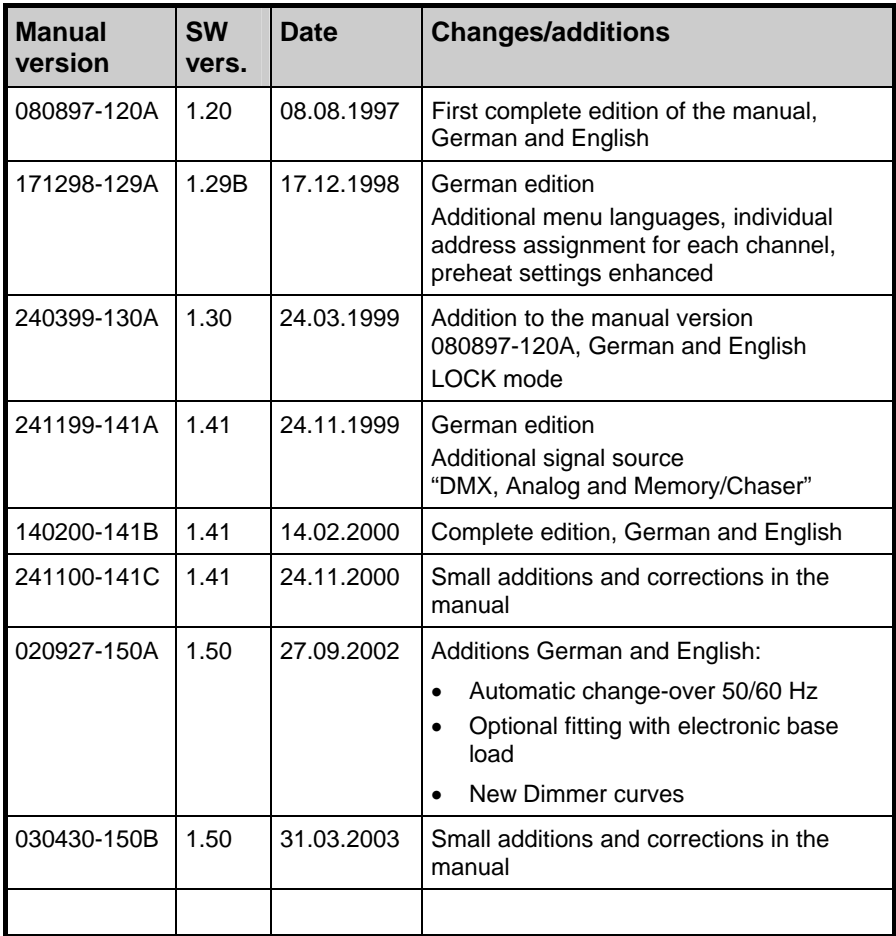

Alex M 030430-150B Alex\_M\_E\_150C\_A5.doc – 63 –

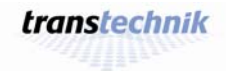

 $\overline{a}$ 

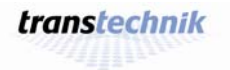

 $\overline{a}$ 

# **Integrated digital thyristor dimmer**

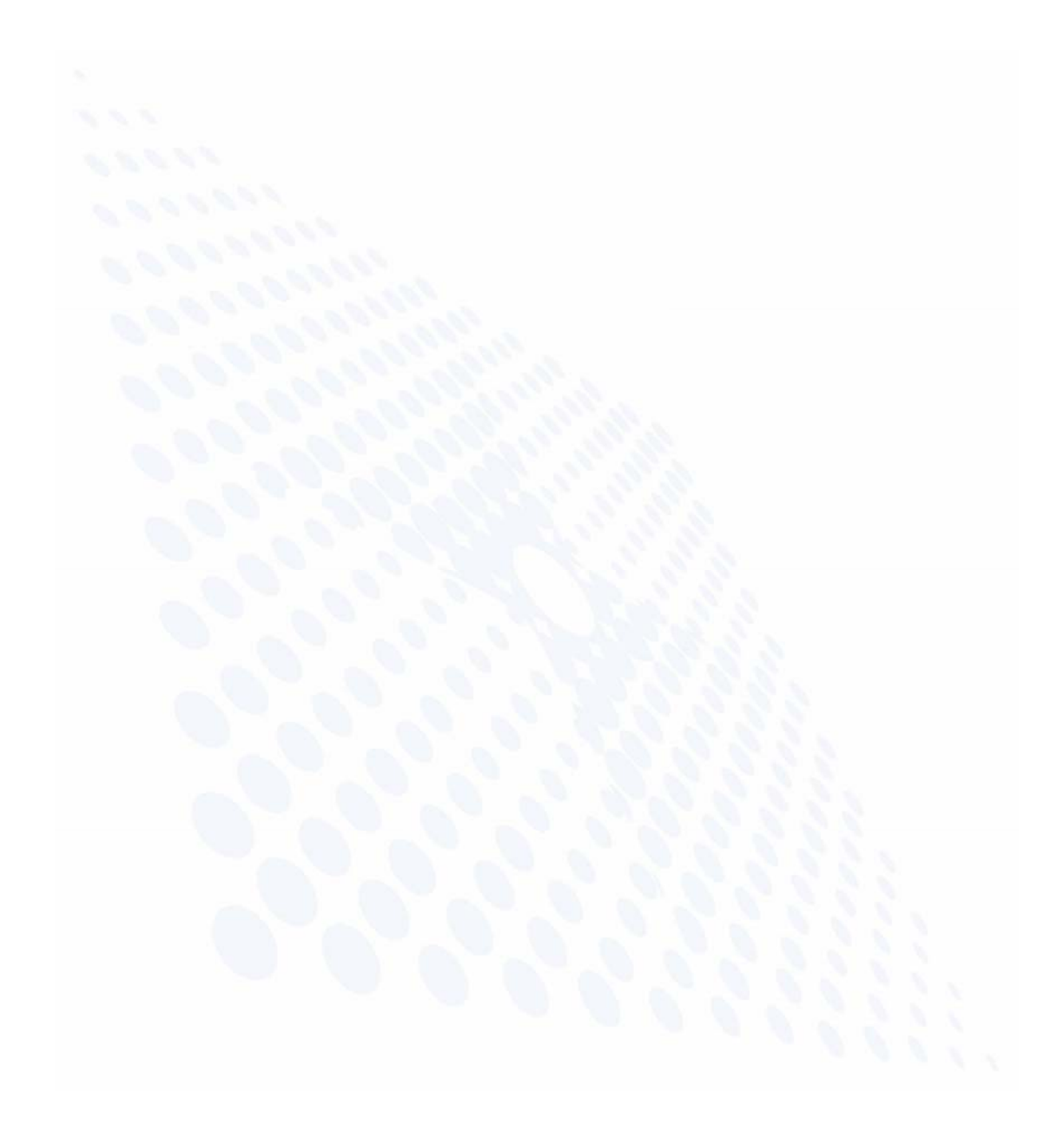

*Electronic Theatre Controls GmbH Ohmstrasse 3 . 83607 Holzkirchen . Germany eMail Deutschland@etcconnect.com Tel +49 (0) 80 24 / 47 00-0 Internet www.etcconnect.com Fax +49 (0) 80 24 / 47 00-3 00*